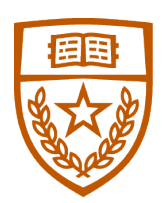

### The University of Texas at Austin OnRamps

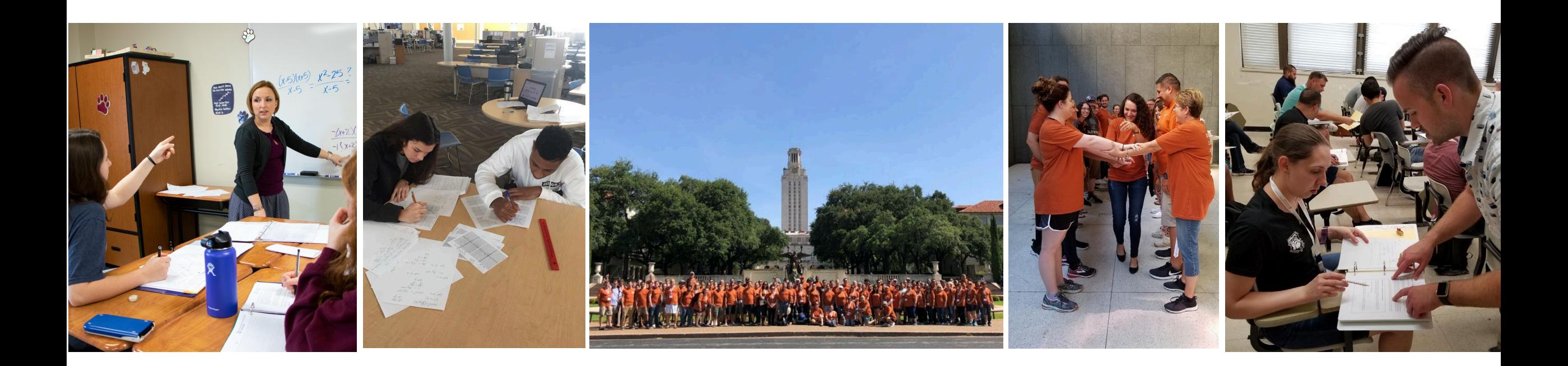

### Experience College Before College

# STUDENT REGISTRATION 2019-2020

- Important Registration Dates
- Student Registration Step-by-Step
	- 1. UT EID
	- 2. OnRamps Portal
	- 3. Canvas & Orientation
- Introduction to OnRamps Portal Instructor View
- Additional Resources

# IMPORTANT REGISTRATION DATES

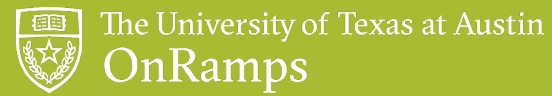

### ENROLLMENT CALENDARS

- OnRamps assigns districts to a calendar for enrollment activities and course pacing
- Based on your district's academic calendar
- Ensures OnRamps can provide consistent support to students and instructors and share timely information with districts throughout the year
- High school course name includes your calendar assignment (*College Algebra – HS* <sup>A</sup> *– Dumbledore, Albus*)

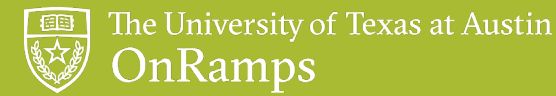

### ENROLLMENT CALENDAR ASSIGNMENTS

Arts & Entertainment, Chemistry, College Algebra, Computer Science, Geoscience, Physics, Precalculus, and Statistics

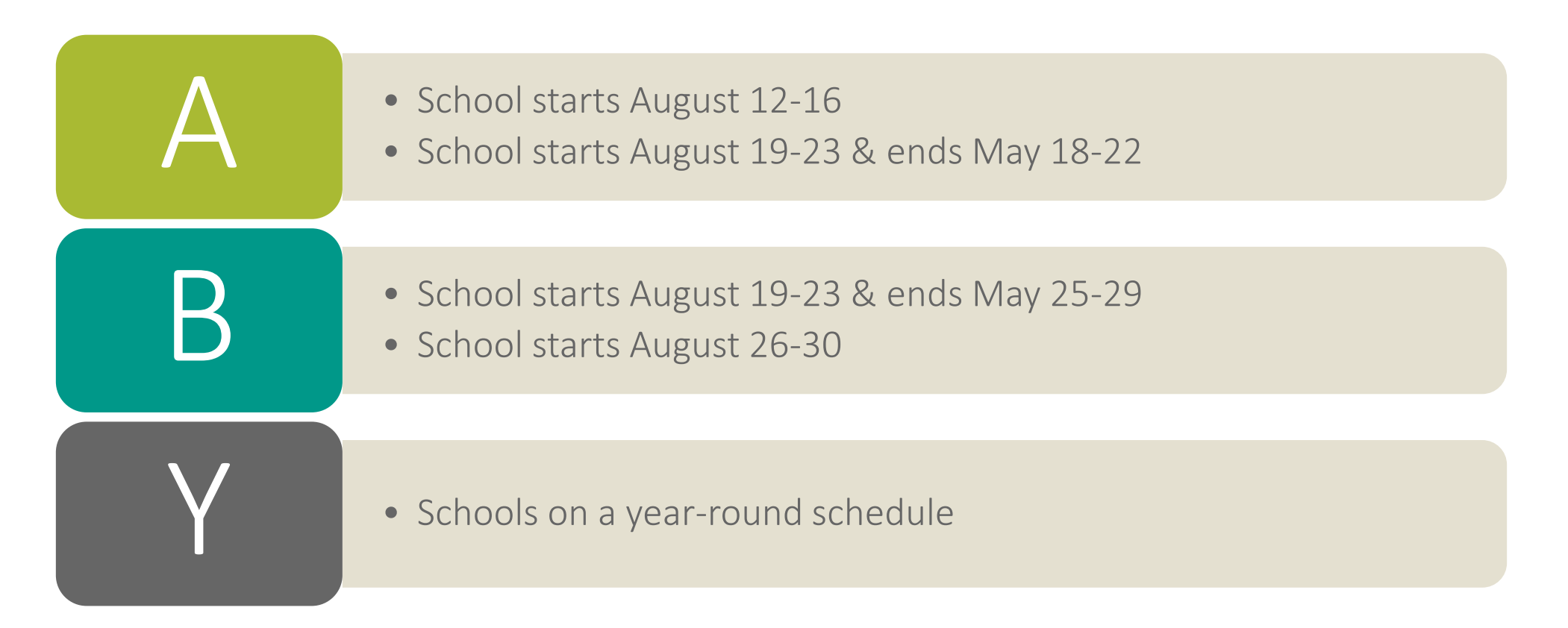

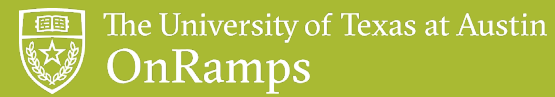

### ENROLLMENT CALENDAR ASSIGNMENTS

History & Rhetoric

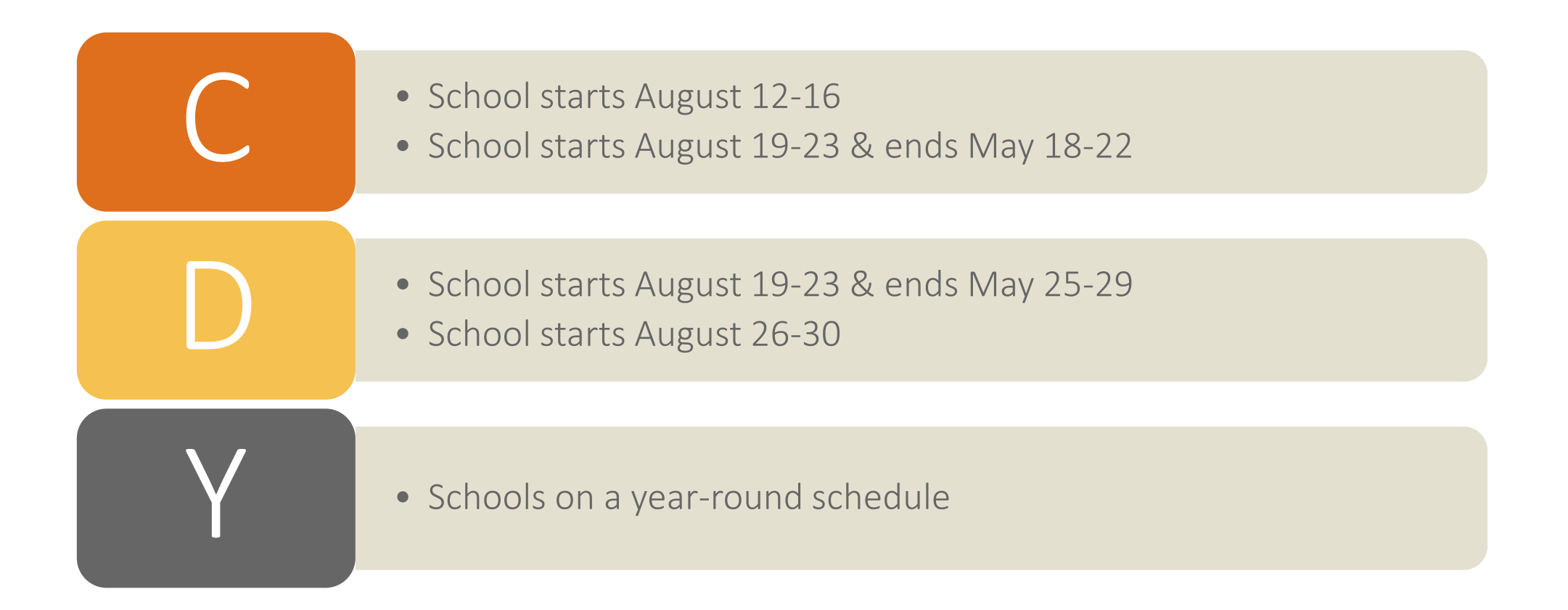

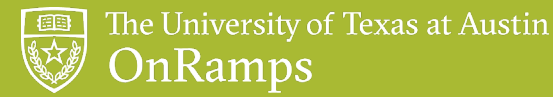

### STUDENT SELF-REGISTRATION DATES

Arts & Entertainment, Chemistry, College Algebra, Computer Science, Geoscience, Physics, Precalculus, and Statistics

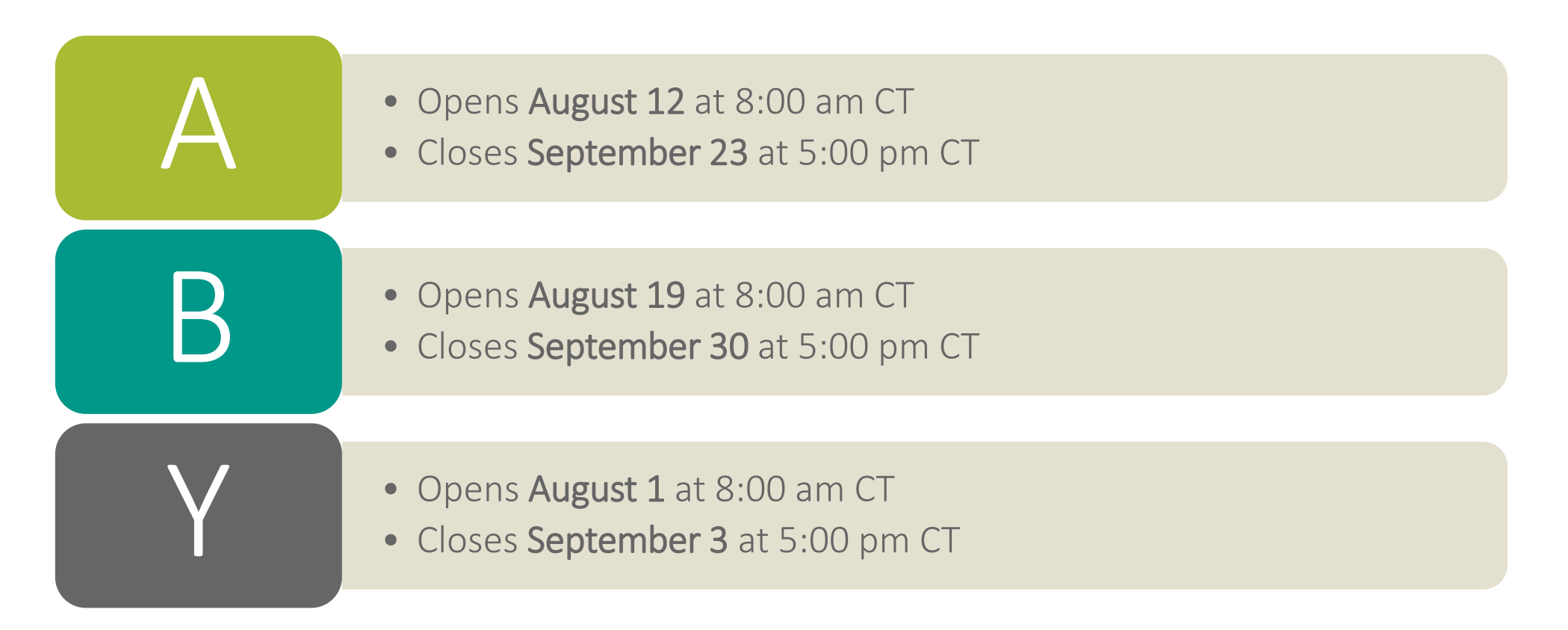

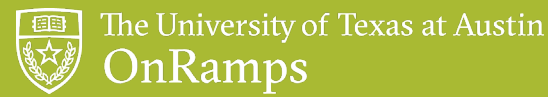

### STUDENT SELF-REGISTRATION DATES

History & Rhetoric

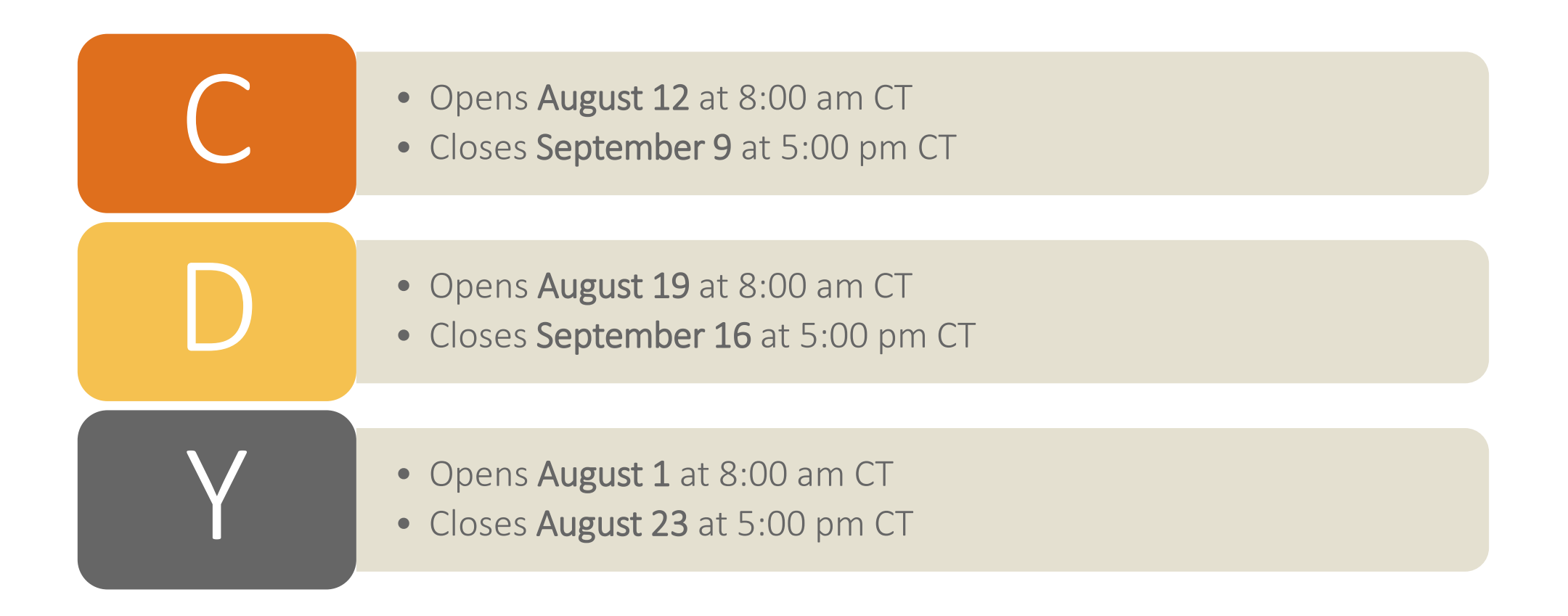

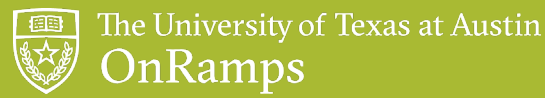

### CENSUS DATES

- Students enrolled on the Census date are included in OnRamps reporting and invoicing.
- Ensure your student roster accurately reflects the students in your classroom prior to the Census date.

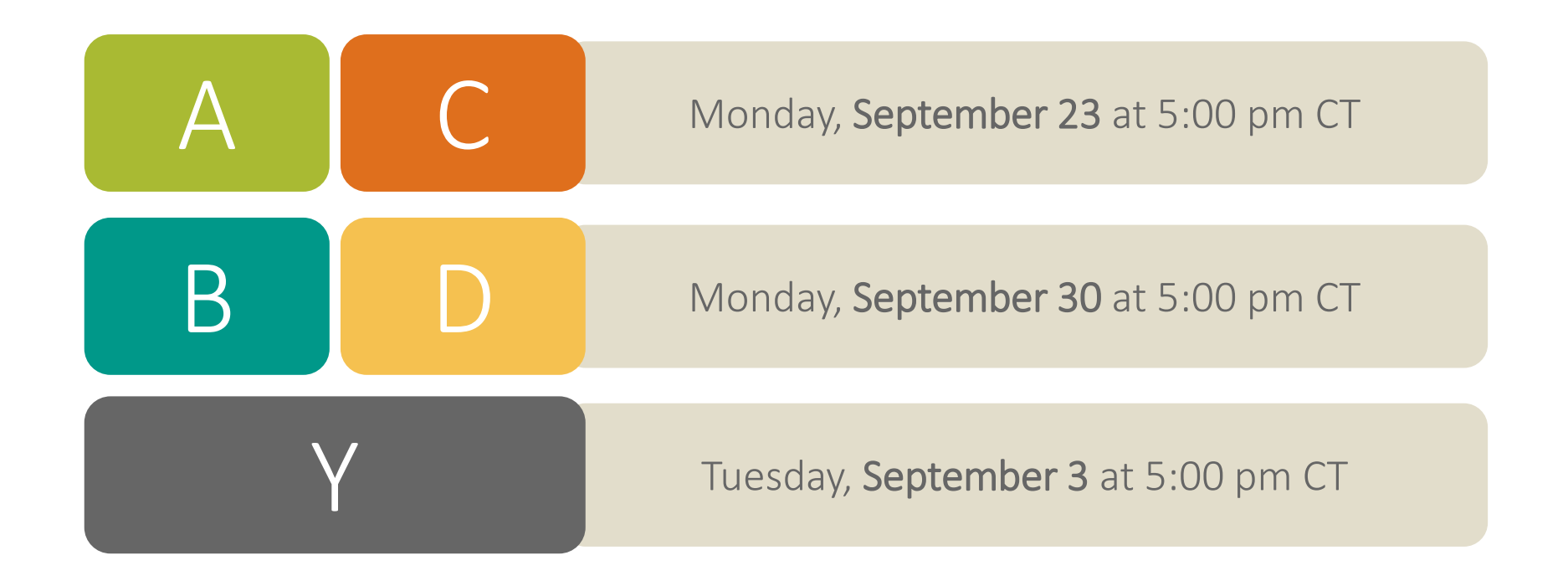

STUDENT REGISTRATION STEP-BY-STEP

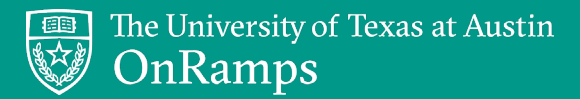

### REGISTRATION STEP-BY-STEP

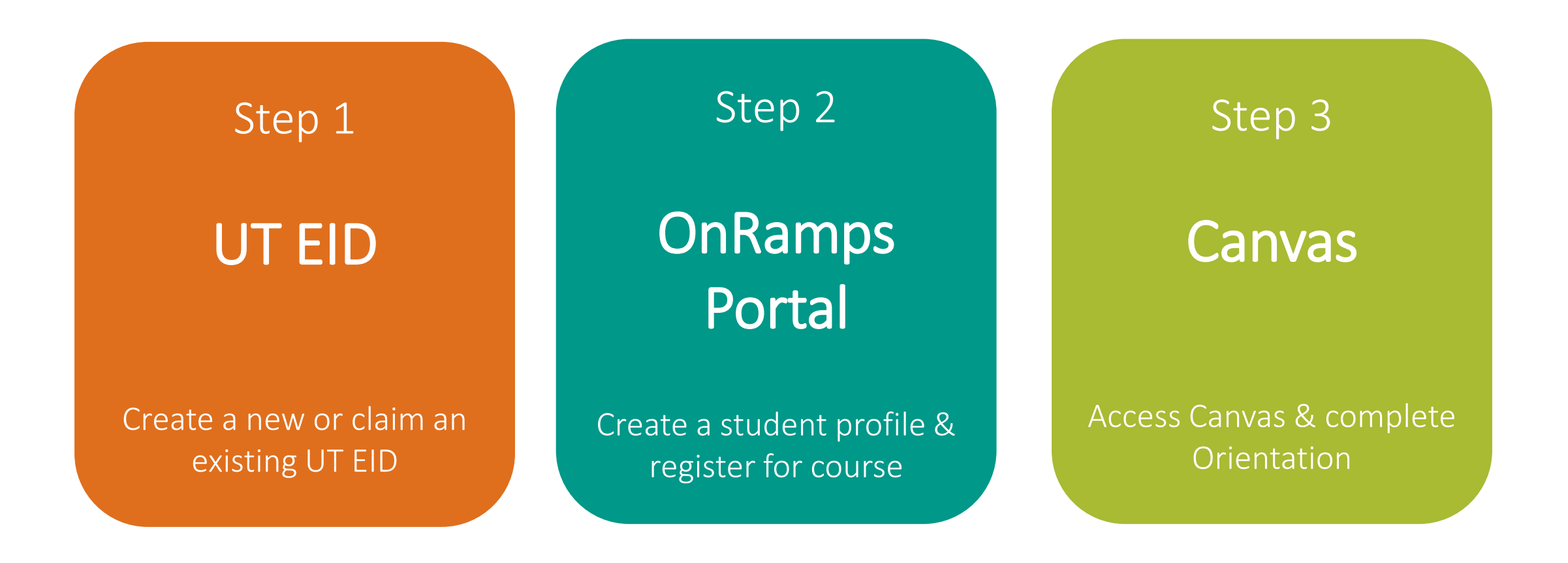

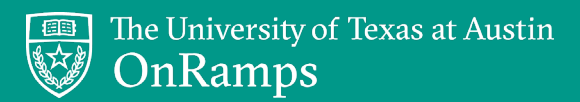

### REGISTRATION STEP-BY-STEP

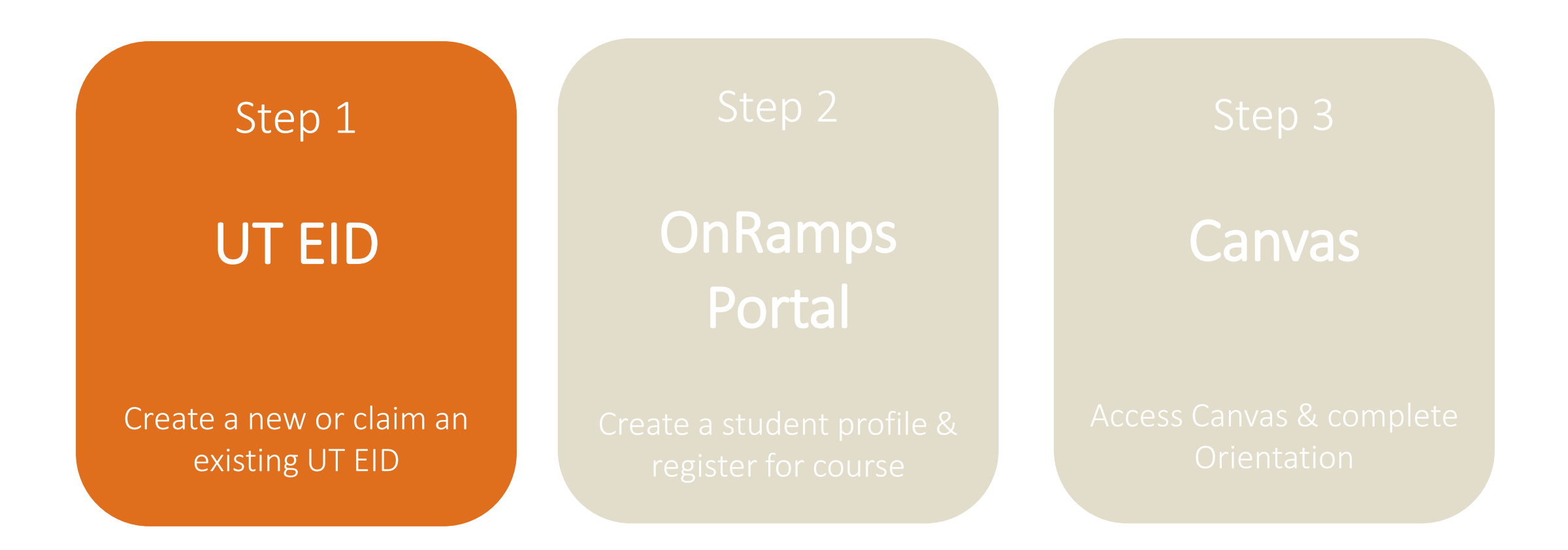

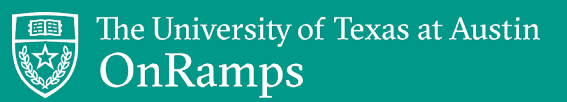

### STEP 1: UT EID

Website: <https://utexas.edu/eid>

Students choose *Get a UT EID*.

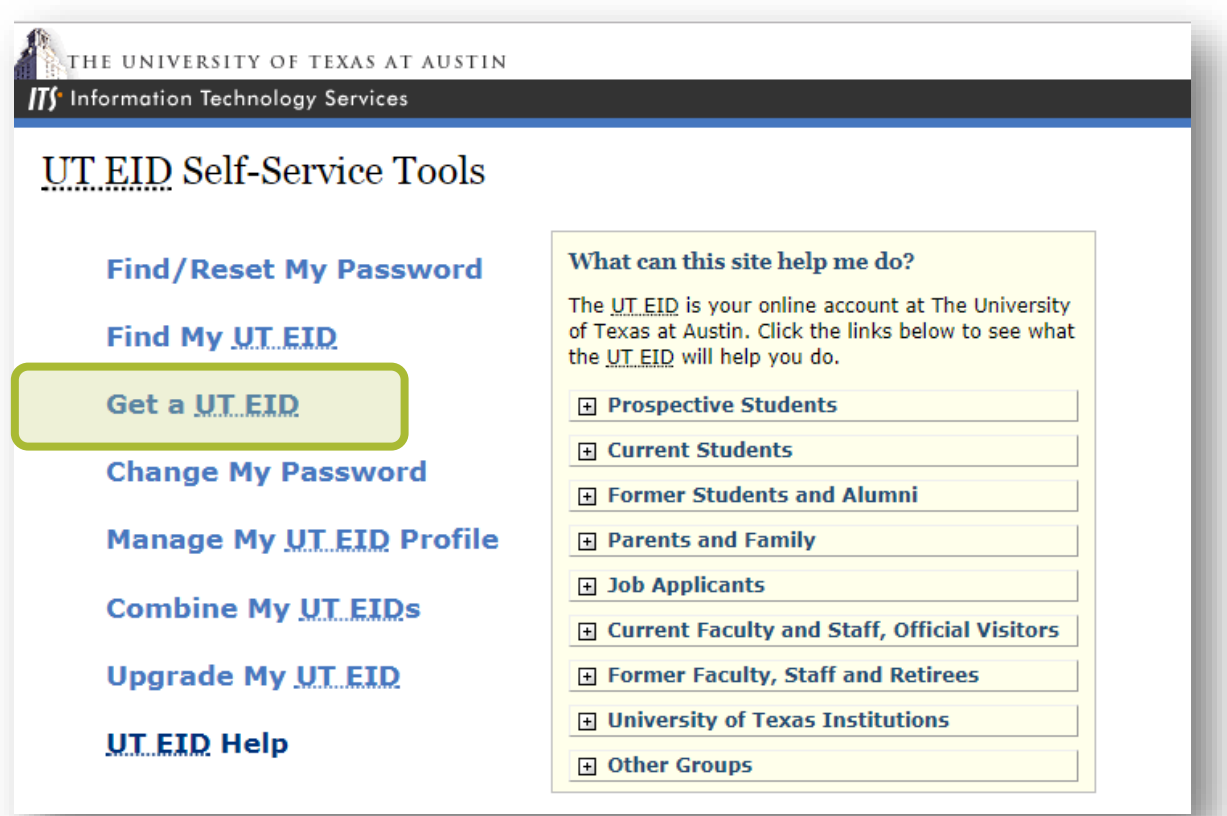

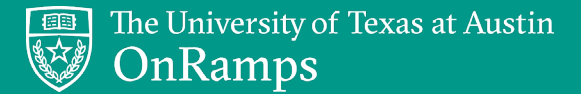

### ANSWER INTRODUCTORY QUESTIONS

Students answer each question on the first page. If unsure of the answer, students should choose "No."

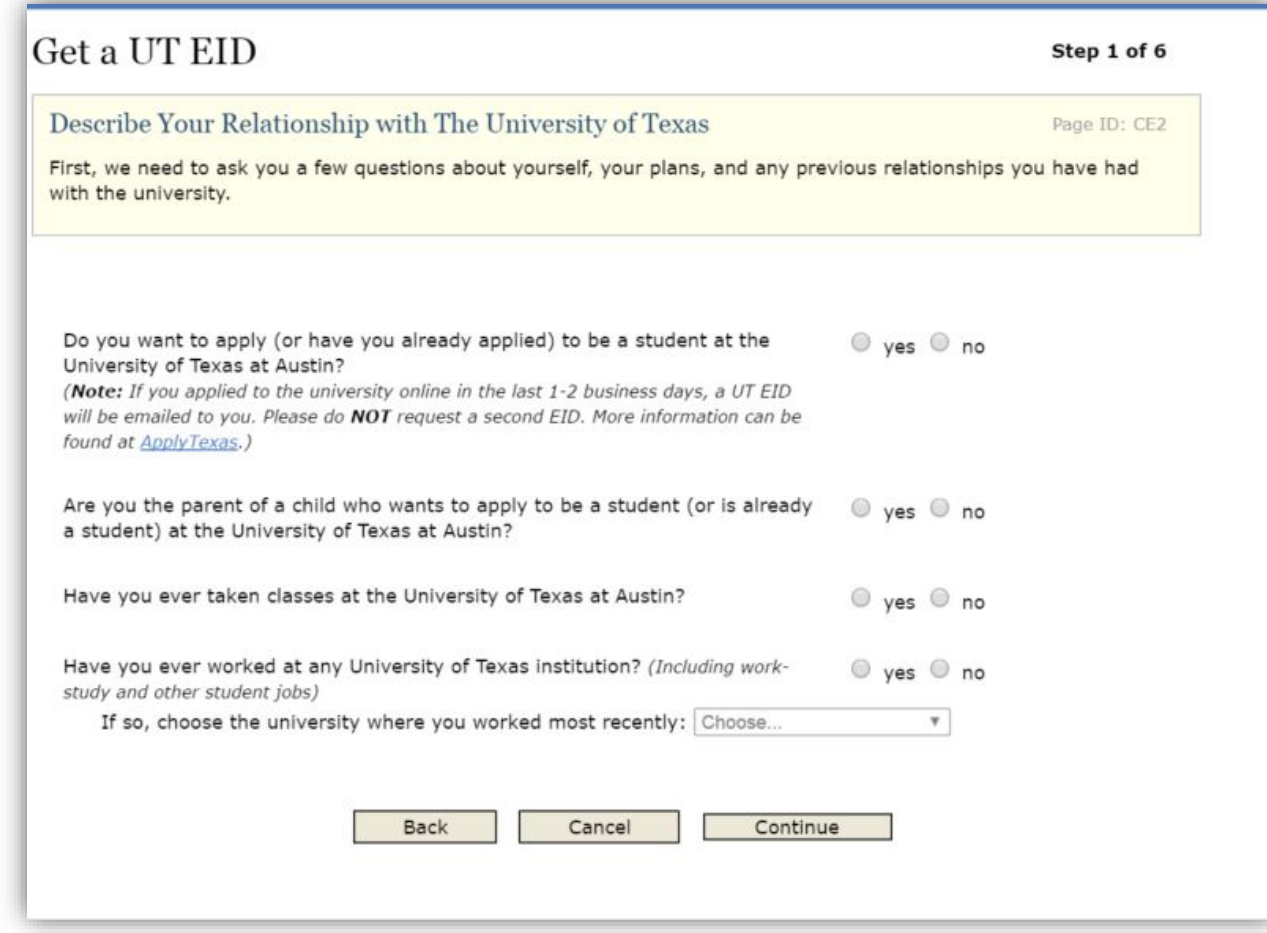

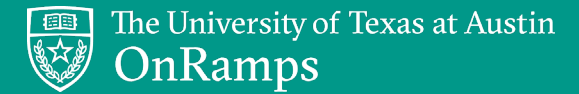

### PROVIDE PERSONAL INFORMATION

Students provide name, date of birth, and email address.

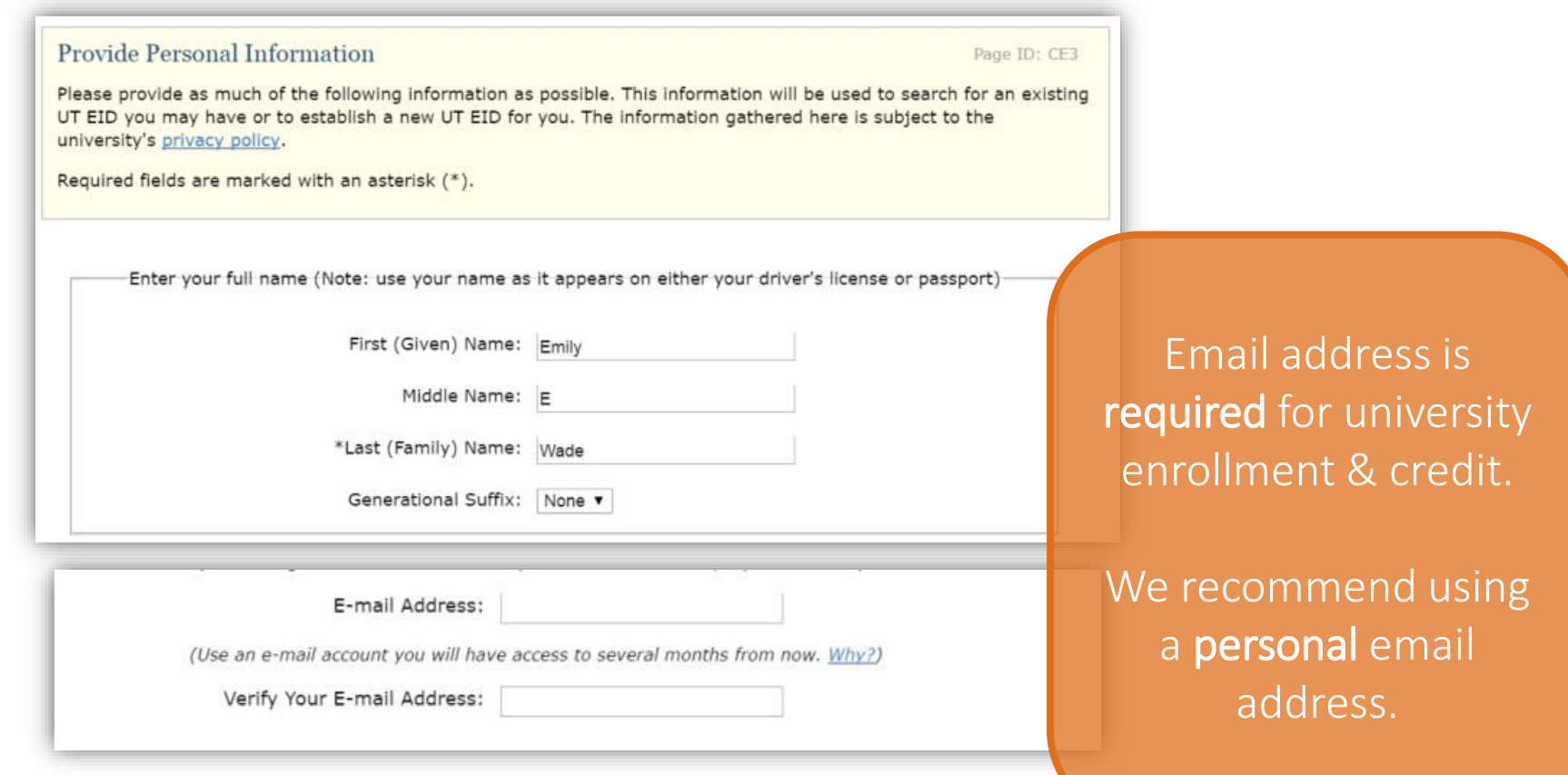

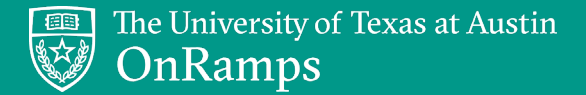

## CLAIM AN EXISTING EID, IF PROMPTED

After providing personal information, students may be prompted to claim an existing UT EID.

UT EIDs may be created when students submit ACT or SAT scores to UT, visit UT, or apply to UT.

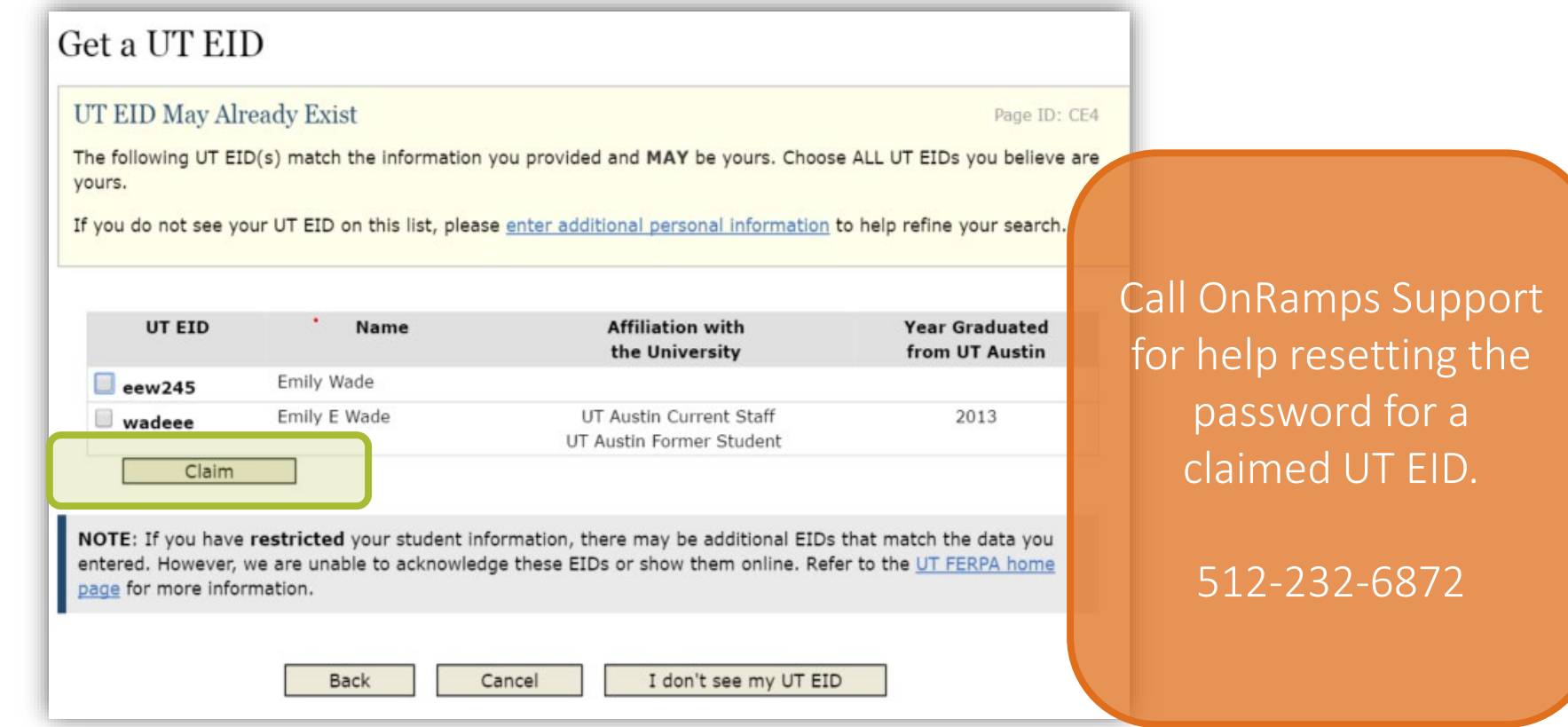

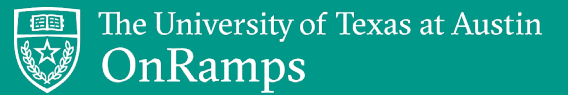

### SET PASSWORD RESET QUESTIONS

Students set password reset questions & answers.

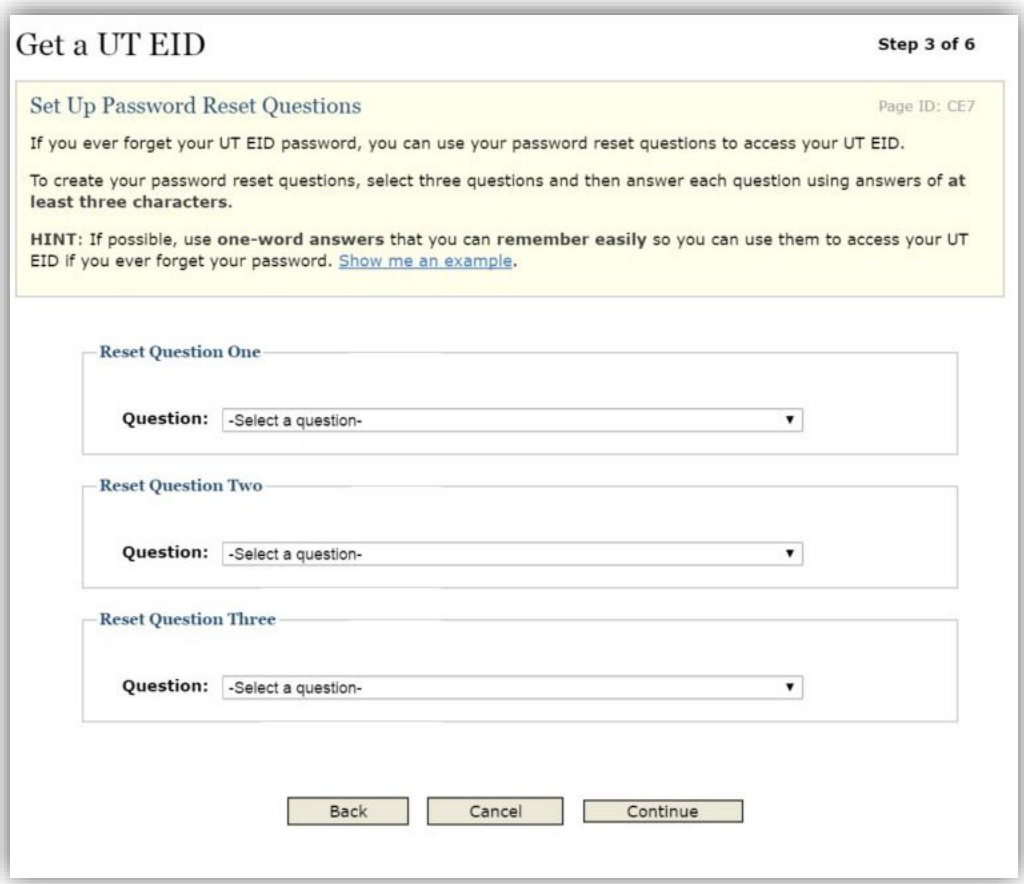

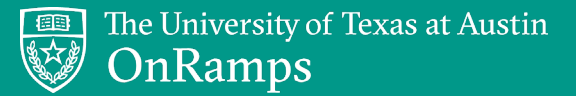

### CREATE PASSWORD

Students create a strong UT EID password and set their password hint.

• Rhetoric students who do not create strong passwords will be prompted to reset their password once they gain UT Library access.

### PASSWORD REQUIREMENTS

- must be between 12 and 32 characters in length
- must contain at least two of the following: letters, numbers, and special characters
- cannot contain the UT EID, birthday, or first, middle, or last name
- cannot contain any words or character combinations found in a list of common passwords that are considered insecure (e.g., p@ssword, 12345, 11111, qwerty123, etc.)

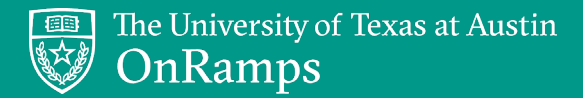

### CONFIRM PERSONAL INFORMATION

Students confirm their personal information and click Create my UT EID.

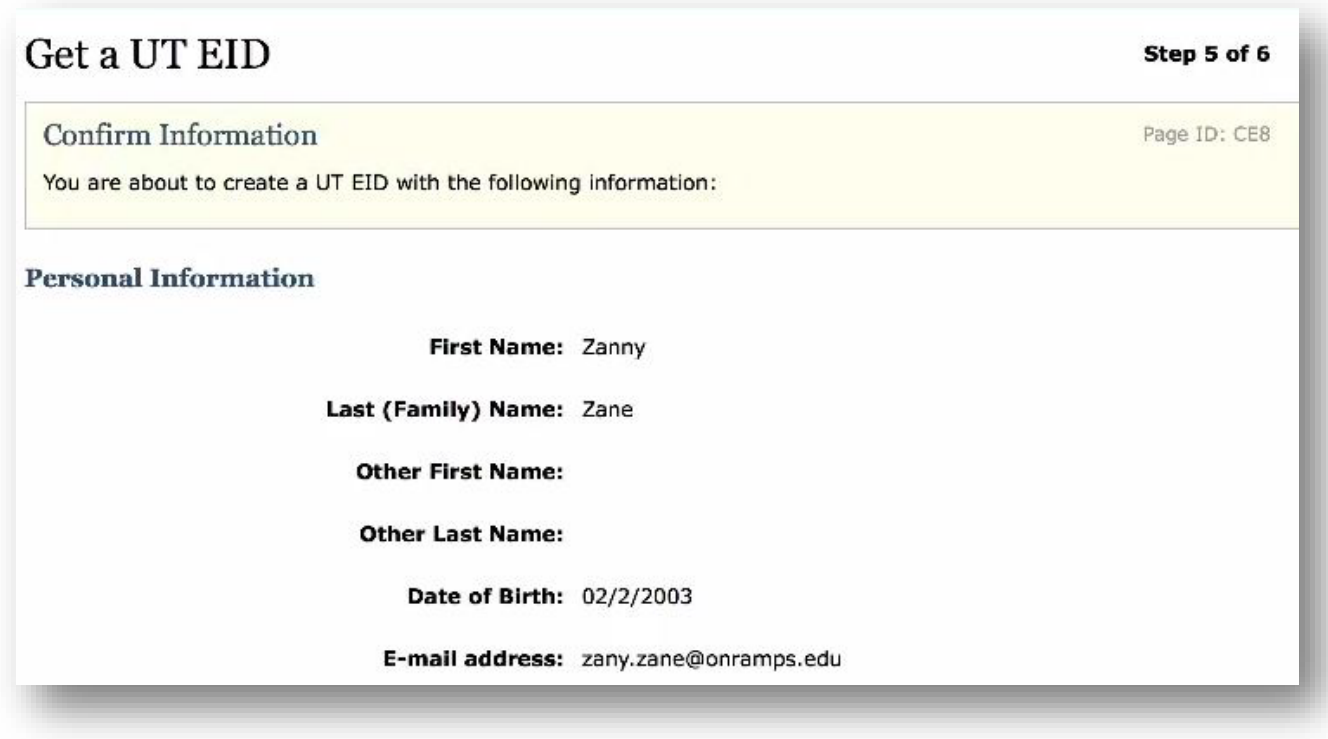

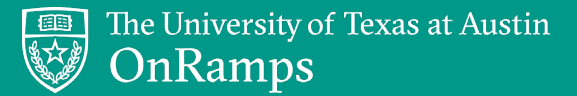

### UT EID CREATED

The new UT EID displays on the page and students receive an email confirmation.

Students should record their UT EID and memorize their password.

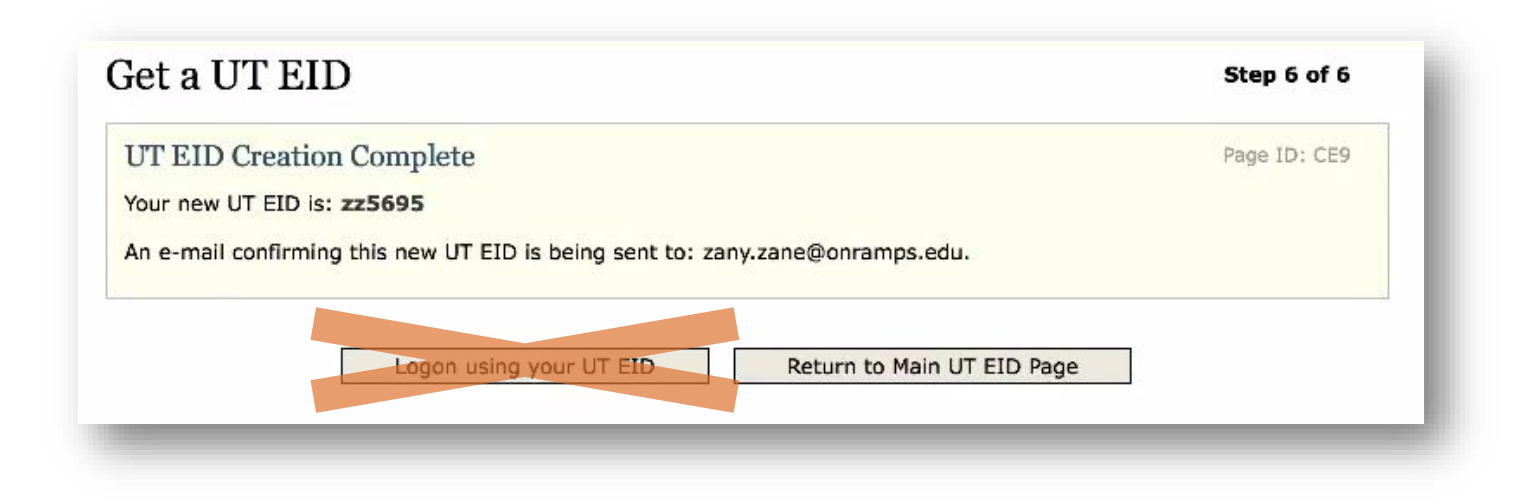

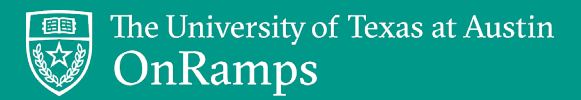

### REGISTRATION STEP-BY-STEP

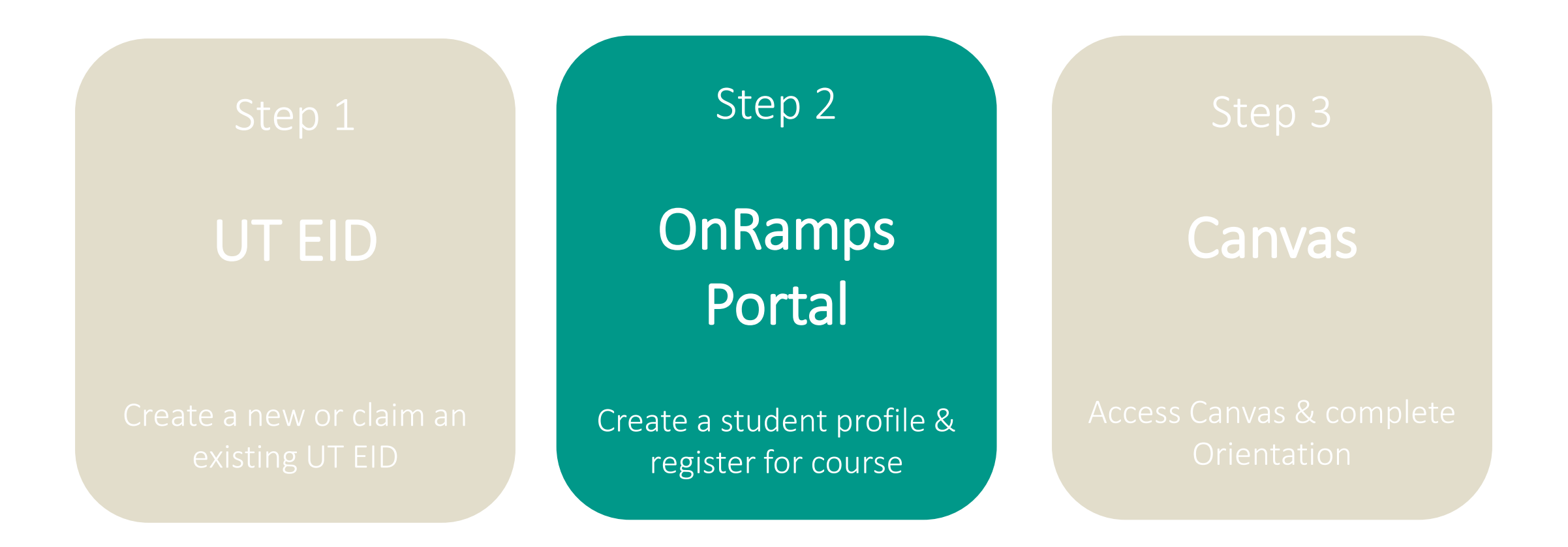

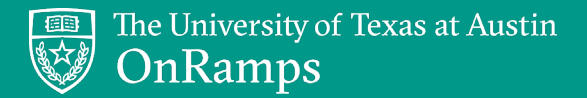

### STEP 2: ONRAMPS PORTAL

Website: <https://onramps.utexas.edu/portal>

Students log in using UT EID and password.

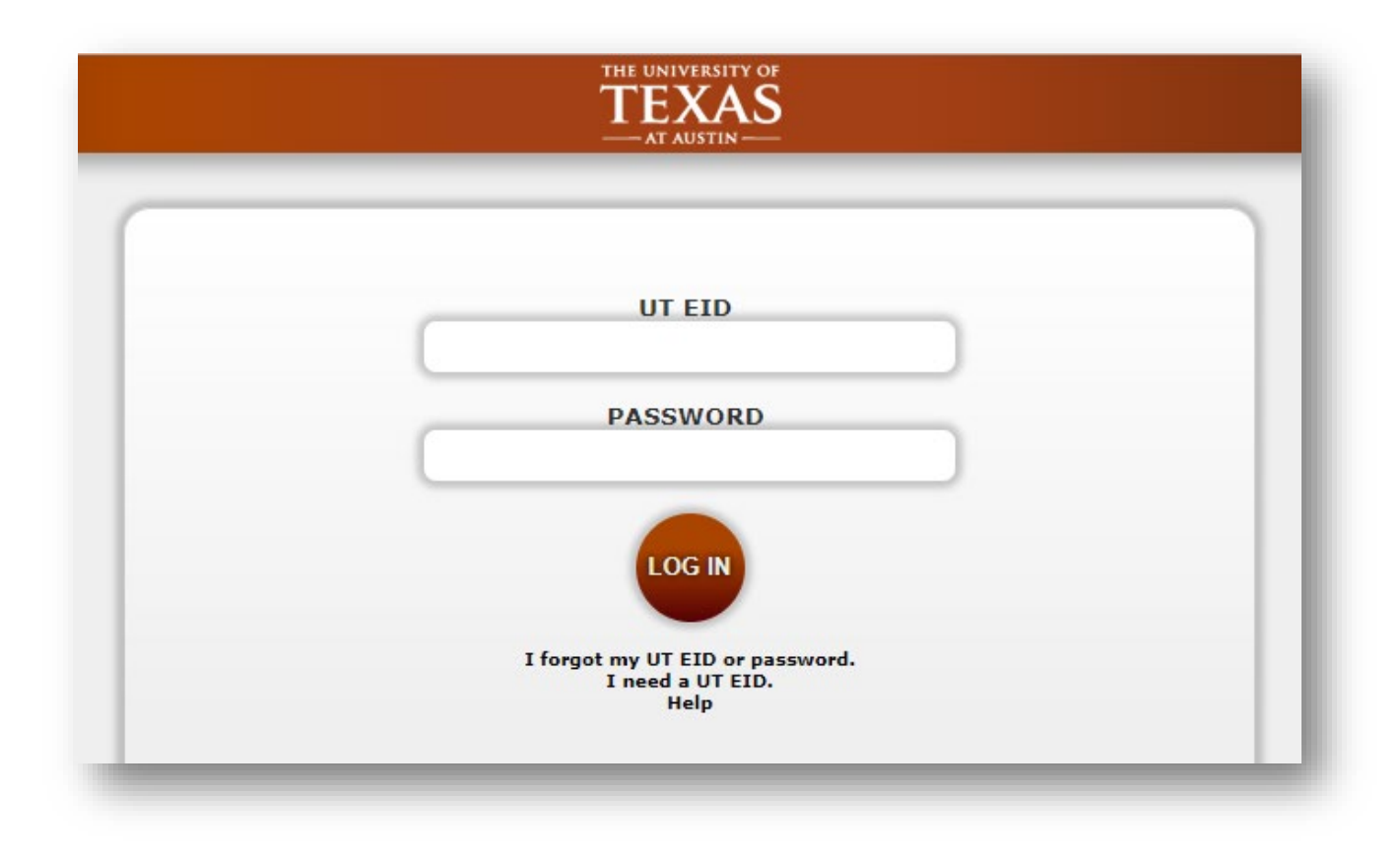

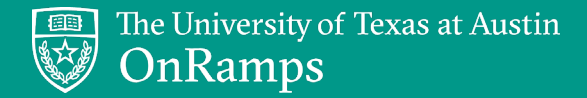

### CREATE OR UPDATE STUDENT PROFILE

New students must create a profile.

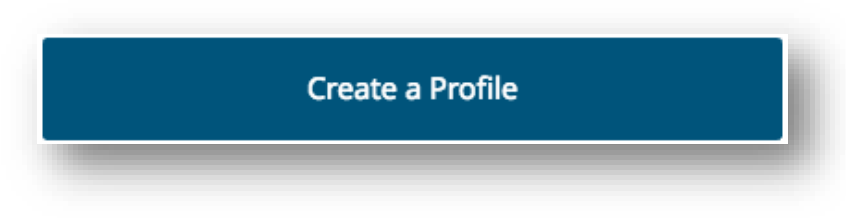

Returning students must update their profile.

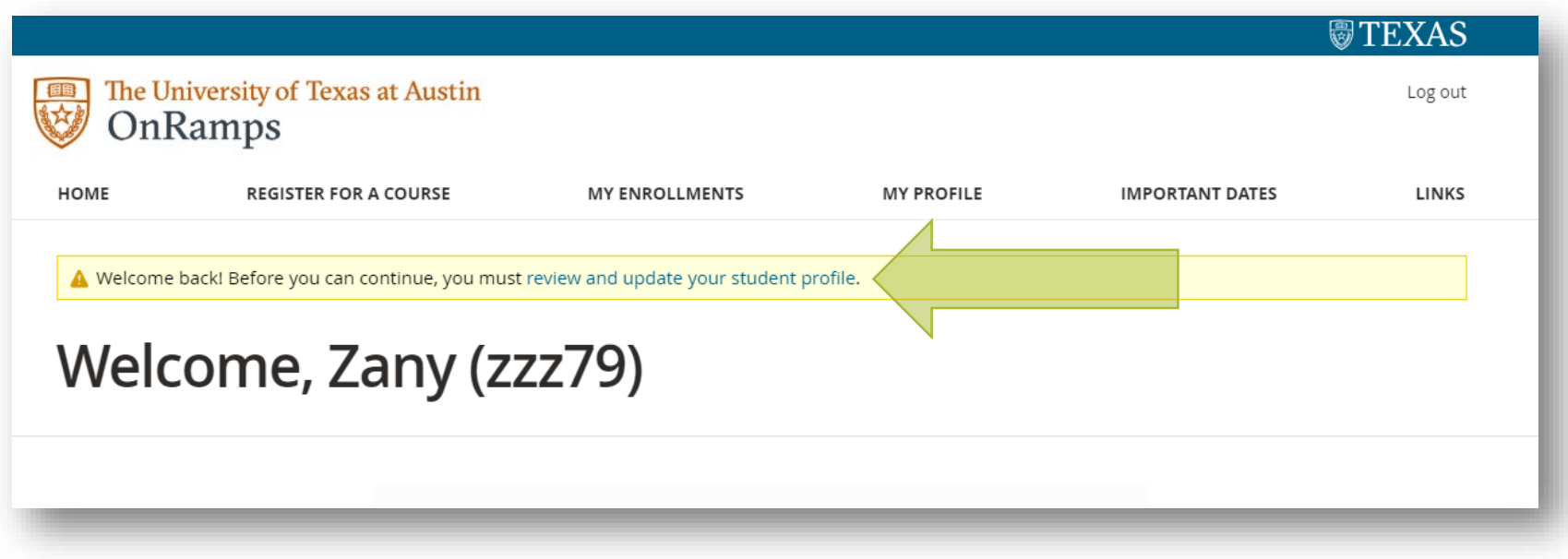

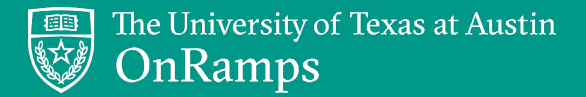

### CREATE OR UPDATE STUDENT PROFILE

- Students provide or update contact and demographic information.
	- OnRamps uses the email address from the Student Profile to communicate important details regarding program participation and course enrollment.
	- Students are responsible for reading each email from OnRamps and following the instructions it contains, if any, according to the deadline provided.
- Students review and accept 2019-2020 program terms and FERPA information.
- Students click **Submit** to save their profile.

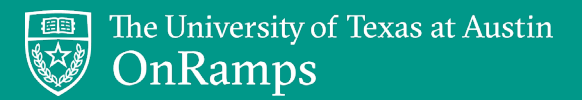

### REGISTER FOR A COURSE

From the Home page, students click *Register for a Course*.

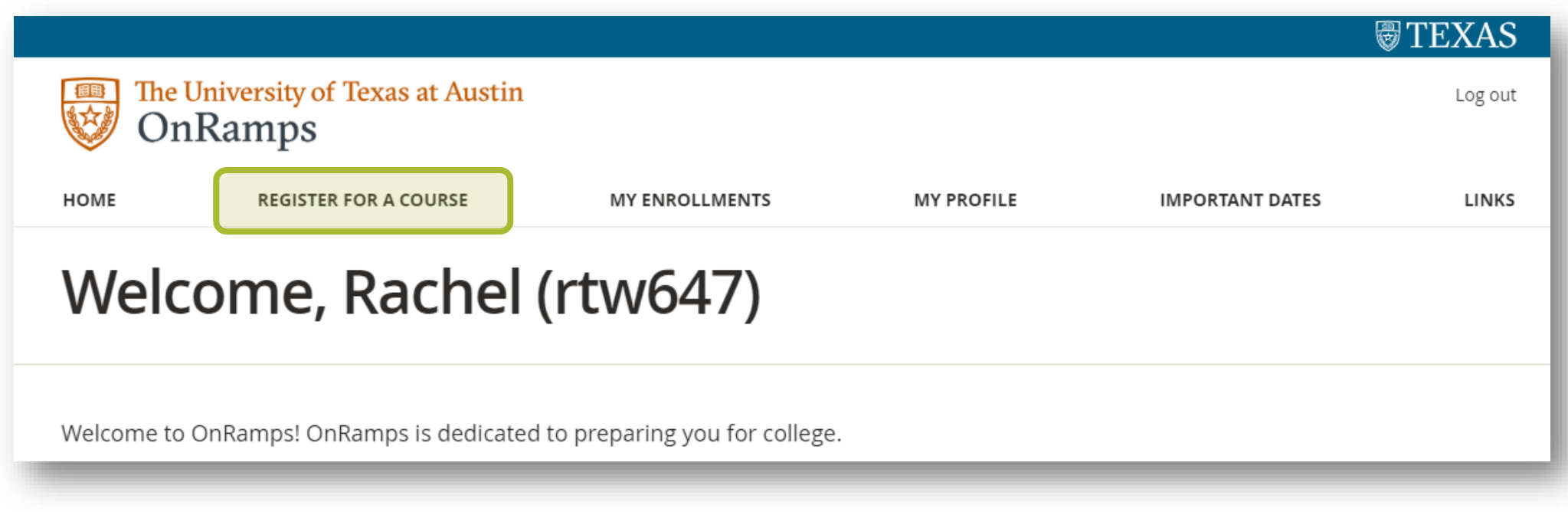

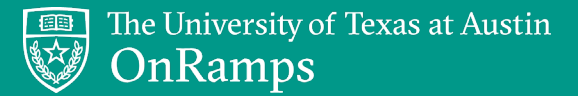

### REGISTER FOR A COURSE

Students select district, campus, course, teacher, and section number and click Submit.

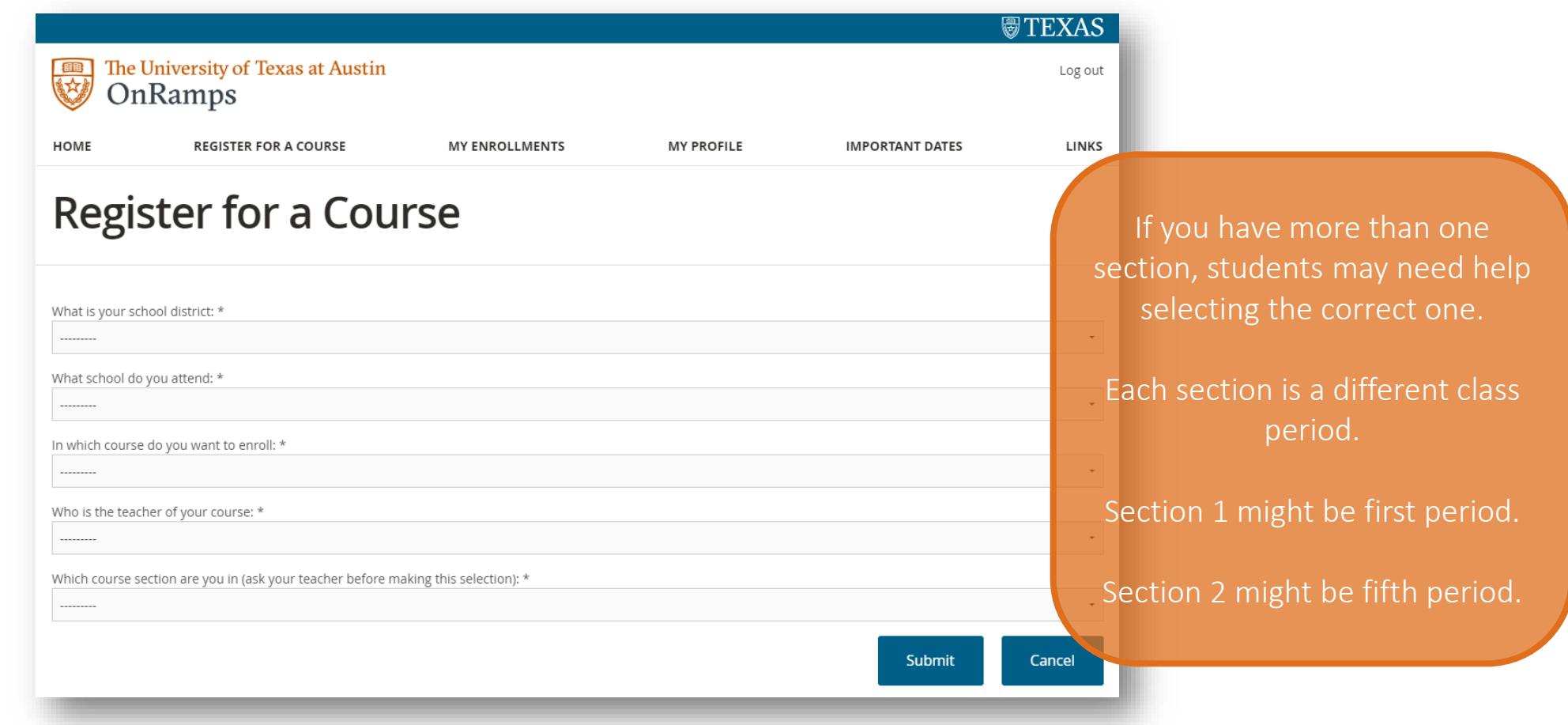

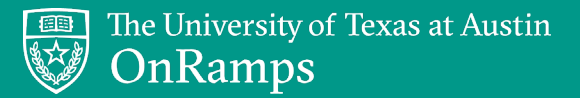

### ADDITIONAL INFORMATION

- After clicking **Submit**, students see a message confirming the course registration is processing.
- Students are redirected to an *Additional Information* page.

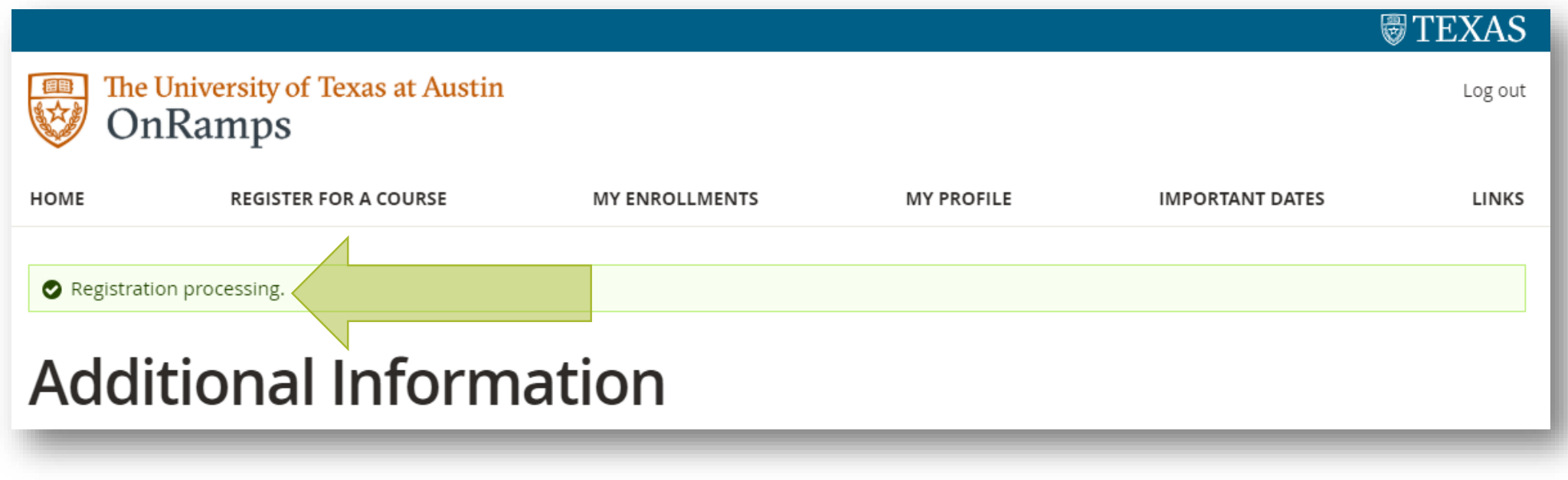

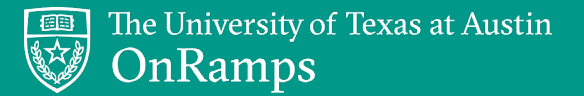

### ADDITIONAL INFORMATION

The *Additional Information* page is where students enter their local student ID number and indicate whether they receive content-area accommodations.

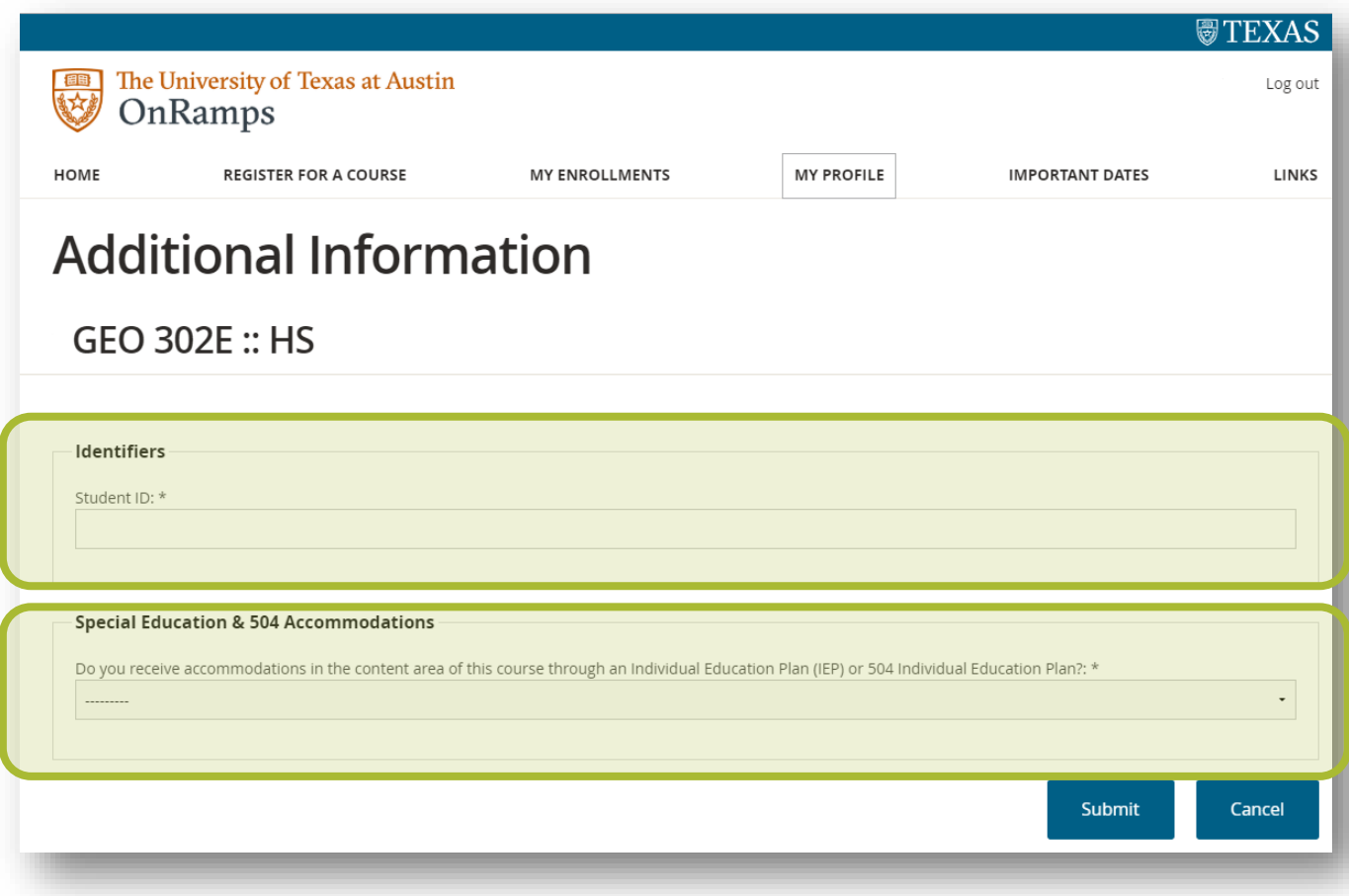

Submit

Cancel

### ADDITIONAL INFORMATION

### Additional Information

Students under 18 years old see additional field to enter an email address for a parent or guardian so that OnRamps may request parental consent for participation in the course.

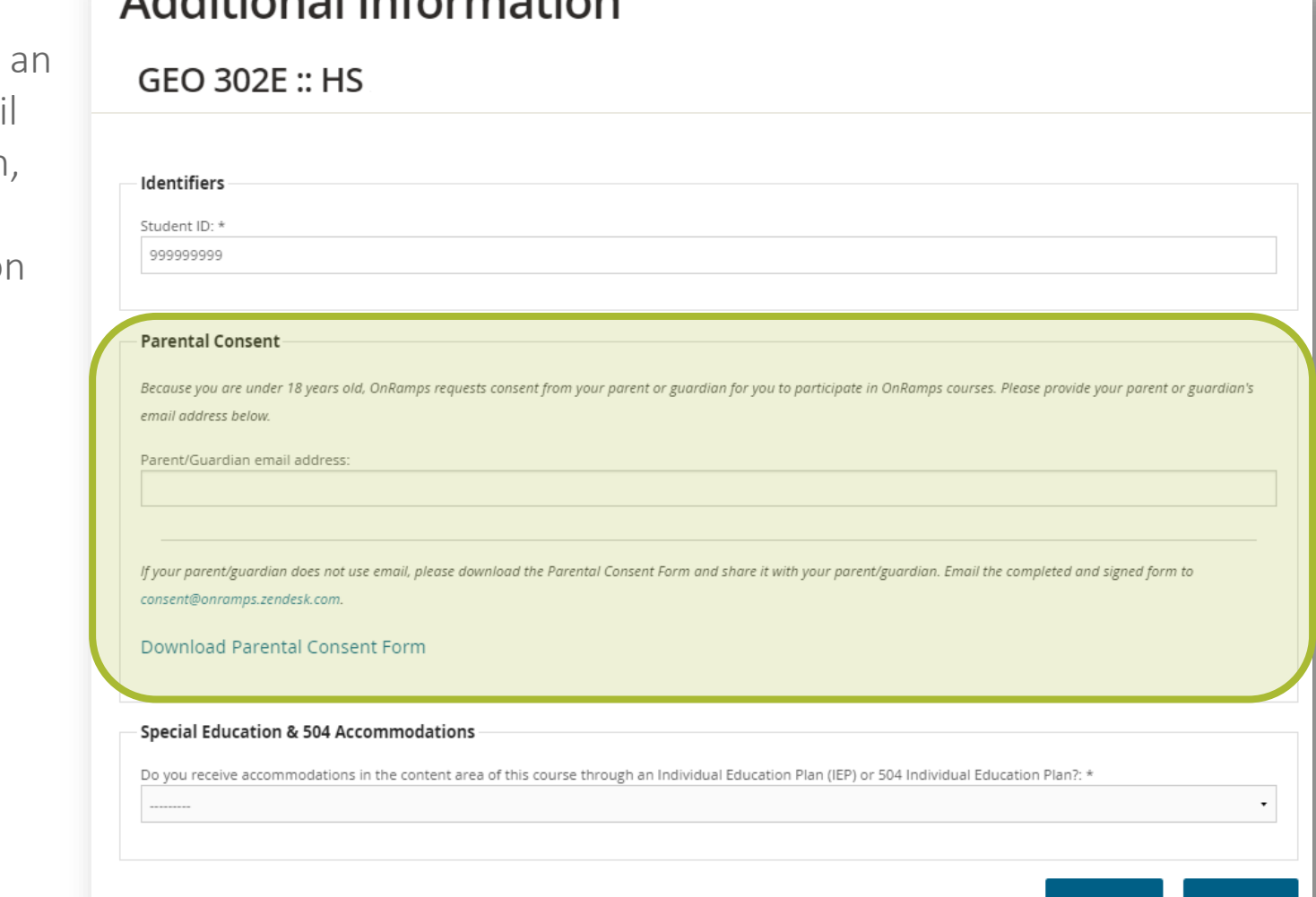

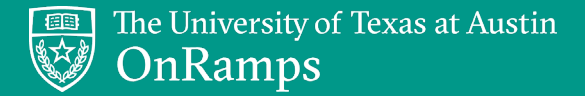

## STUDENT ID – ALL STUDENTS RESPOND

Students enter their local student ID number. This field is required.

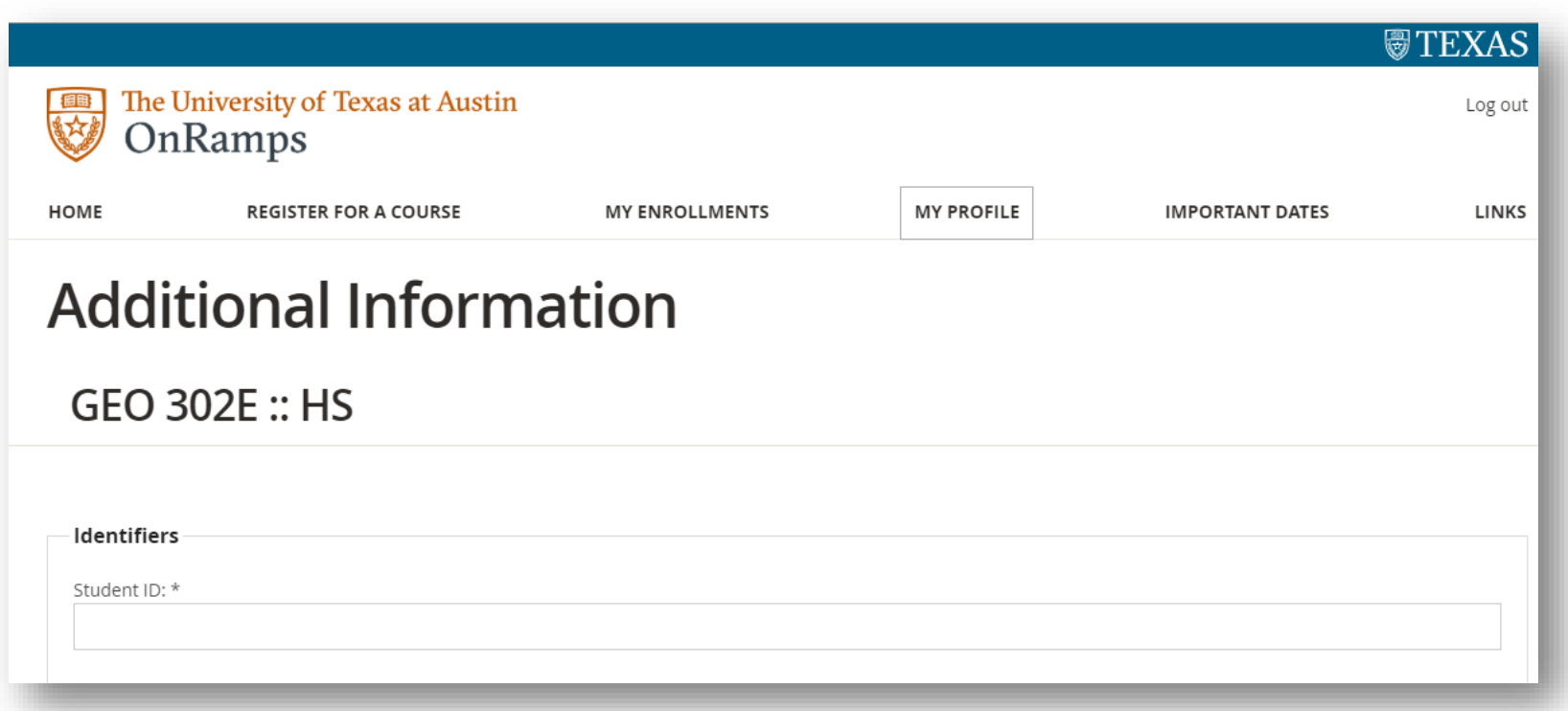

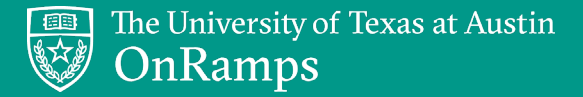

### PARENTAL CONSENT – STUDENTS UNDER 18 ONLY

Students provide parent/guardian email address. Parent/guardian will receive electronic consent form.

If students' parent/guardian does not use email, a PDF is available to download, complete, and return to OnRamps Support.

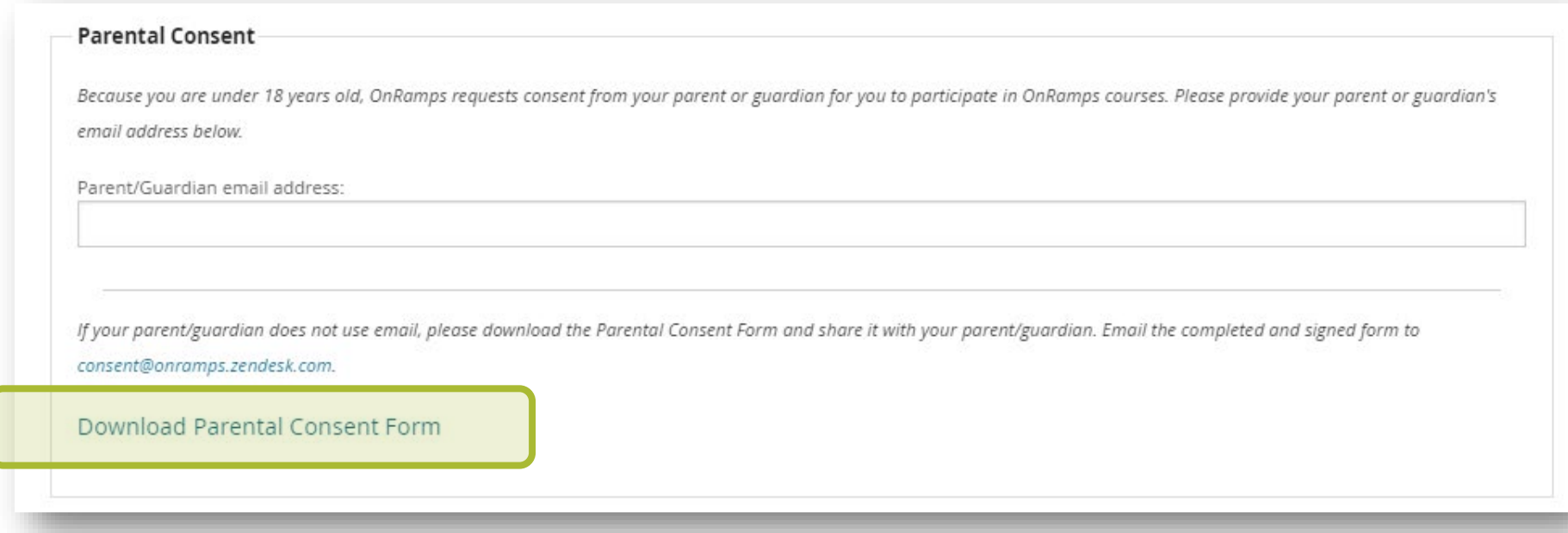

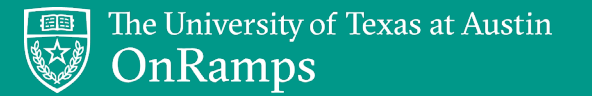

### PARENTAL CONSENT – STUDENTS UNDER 18 ONLY

- OnRamps requests parental consent for the following:
	- Course participation
	- Accommodations
- If parent/guardian gives consent via electronic consent form or PDF, there is no further action and student continues participation in OnRamps.
- If parent/guardian revokes consent via electronic consent form or PDF, OnRamps will confirm information prior to taking any action.
- If parent/guardian takes no action, student continues participation in OnRamps.

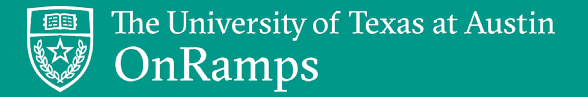

Students select *Yes*, *No*, or *I don't know* from the drop-down menu. This field is required.

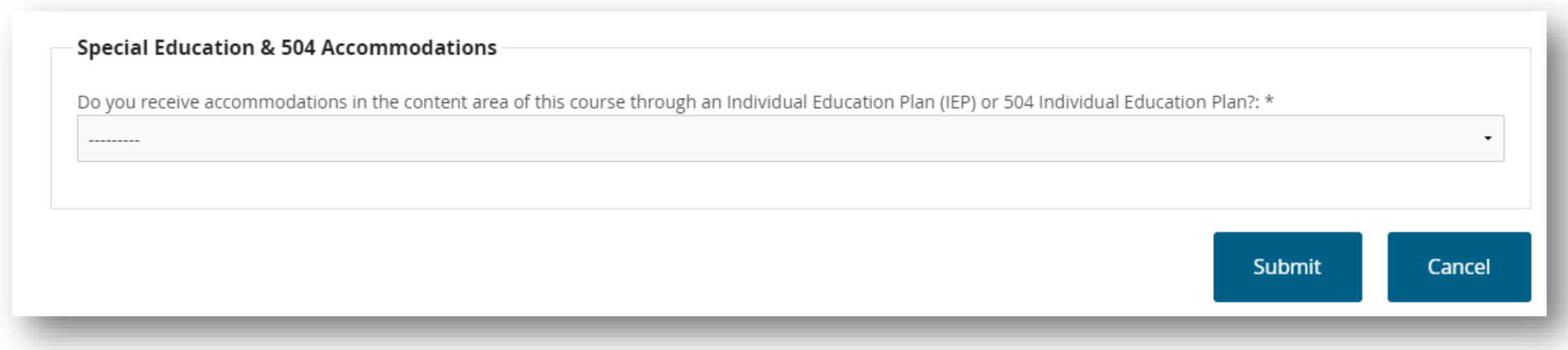

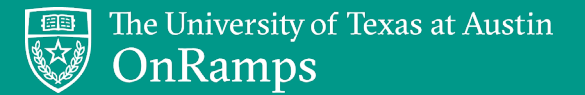

If students select *Yes* or *I don't know* from the drop-down menu, a list of accommodations for the course will appear.

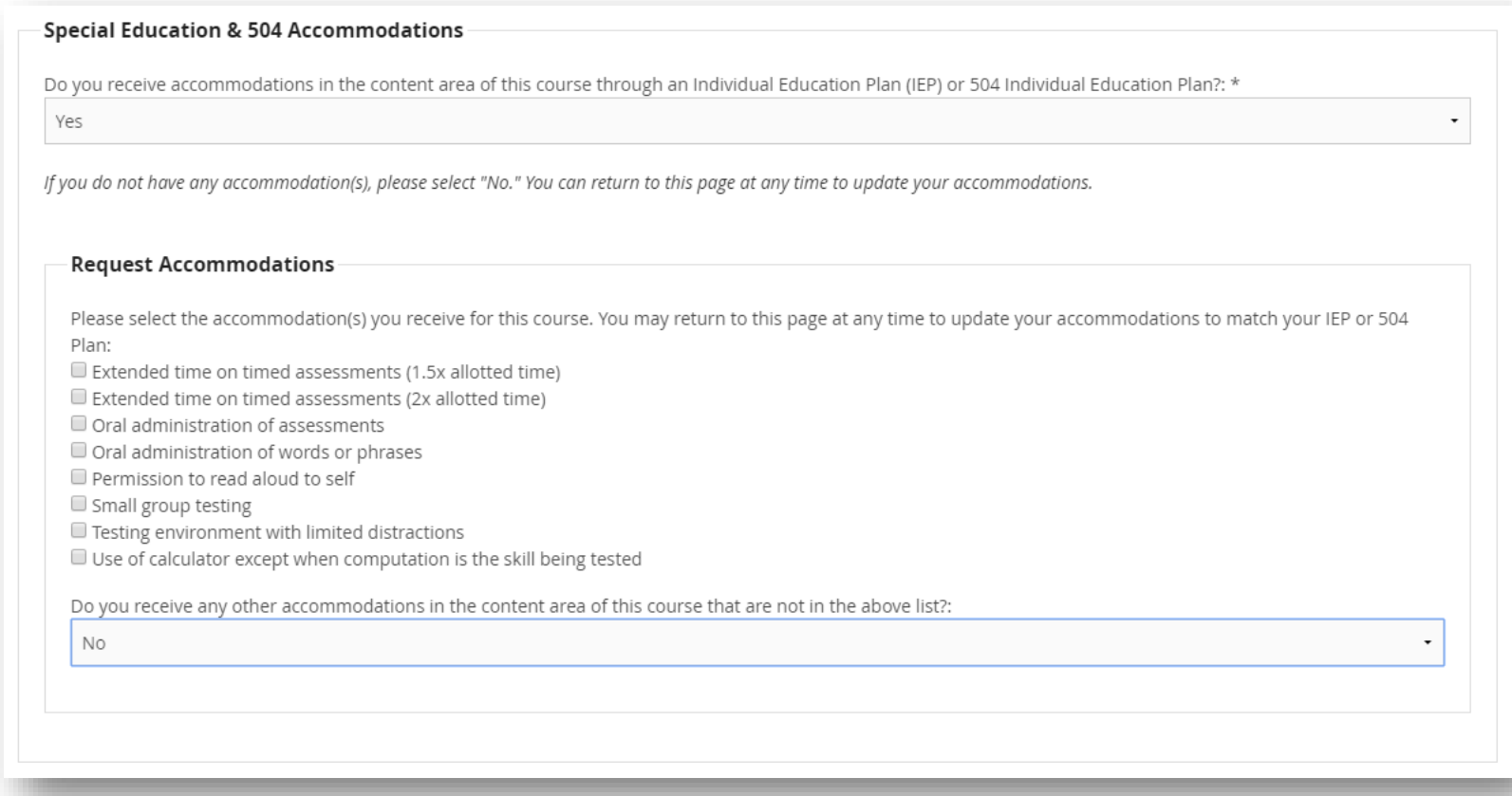

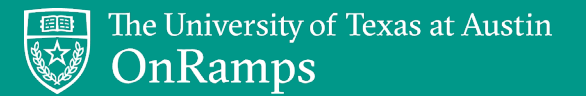

Students select the accommodations they receive for the course.

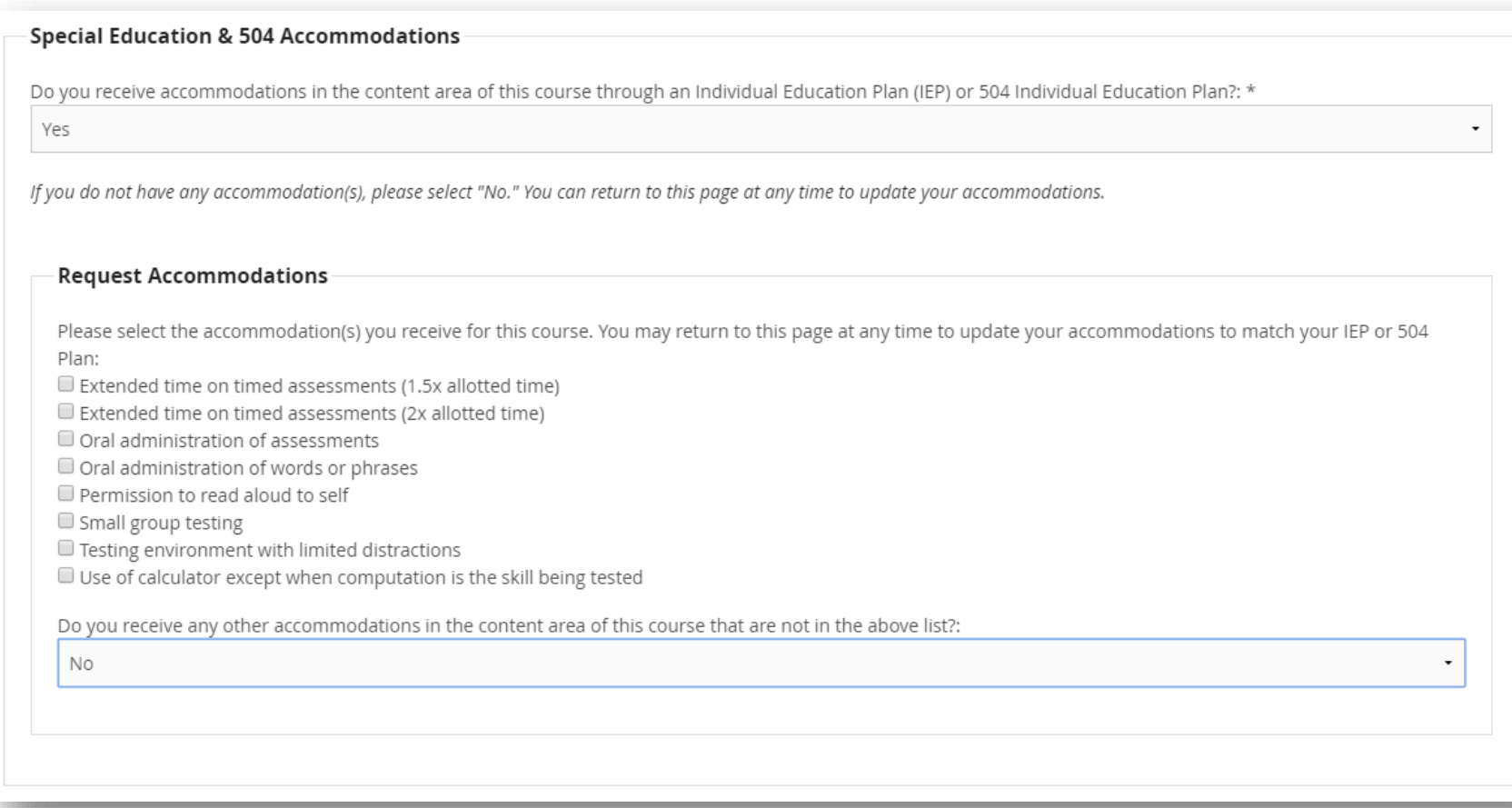

If students receive accommodations in the content area of the course that are not in the list, they should answer *Yes* in the second drop-down menu and describe their other accommodations.

#### Special Education & 504 Accommodations

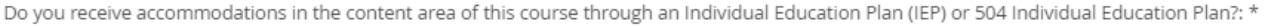

Yes

If you do not have any accommodation(s), please select "No." You can return to this page at any time to update your accommodations.

#### **Request Accommodations**

Please select the accommodation(s) you receive for this course. You may return to this page at any time to update your accommodations to match your IEP or 504 Plan: Extended time on timed assessments (1.5x allotted time) Extended time on timed assessments (2x allotted time) Oral administration of assessments Oral administration of words or phrases Permission to read aloud to self Small group testing Testing environment with limited distractions

- Use of calculator except when computation is the skill being tested
- Accomodated assessment format (please user "other" box to describe needs)

Do you receive any other accommodations in the content area of this course that are not in the above list?:

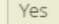

Please describe your other accommodations in 100 characters or fewer. Please use one box per accommodation.

Other accommodation 1:

Other accommodation 2:

Other accommodation 3:

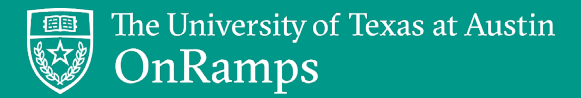

### ACCOMMODATIONS PROCESS

Reference the **Policies and Protocols** tile in your Instructor Headquarters in Canvas for detailed information about reviewing and verifying student accommodations in the OnRamps Portal – Instructor View.

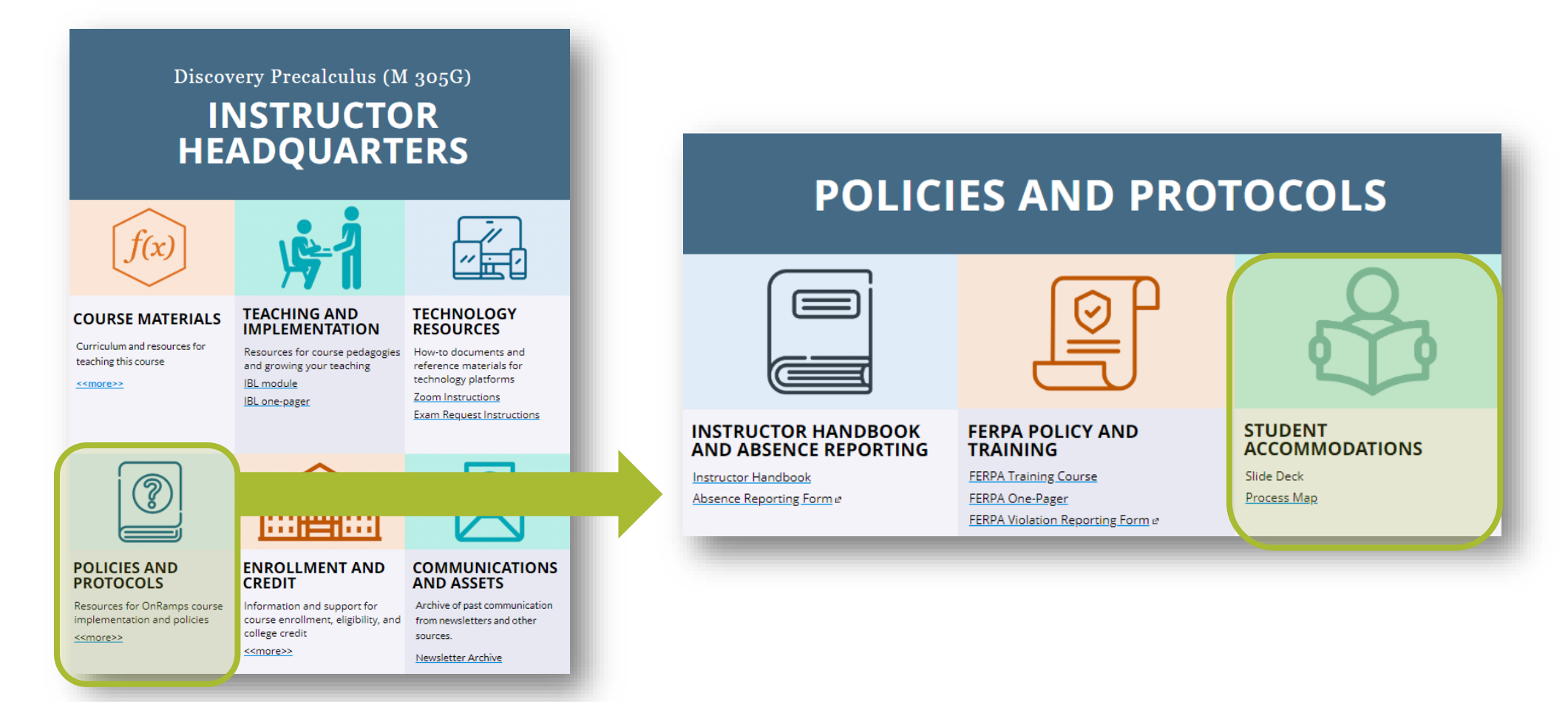

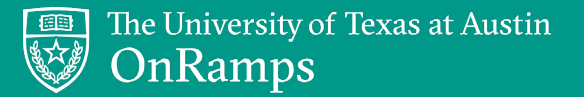

### REGISTRATION COMPLETE

After submitting the Additional Information, students will be redirected to the *Current Enrollments* page, where they can view their current course enrollment(s).

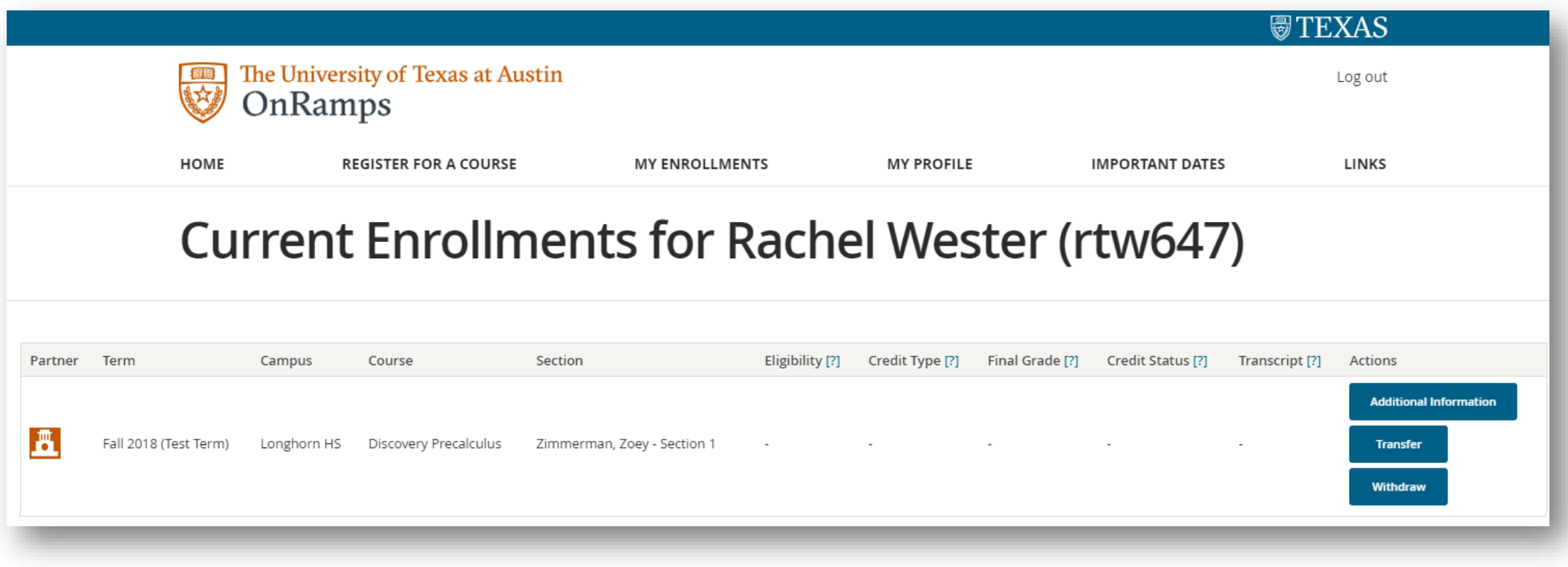

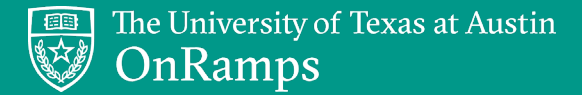

### UPDATING ADDITIONAL INFORMATION

Students may return to the *Additional Information* page any time by clicking the Additional Information button next to their course enrollment.

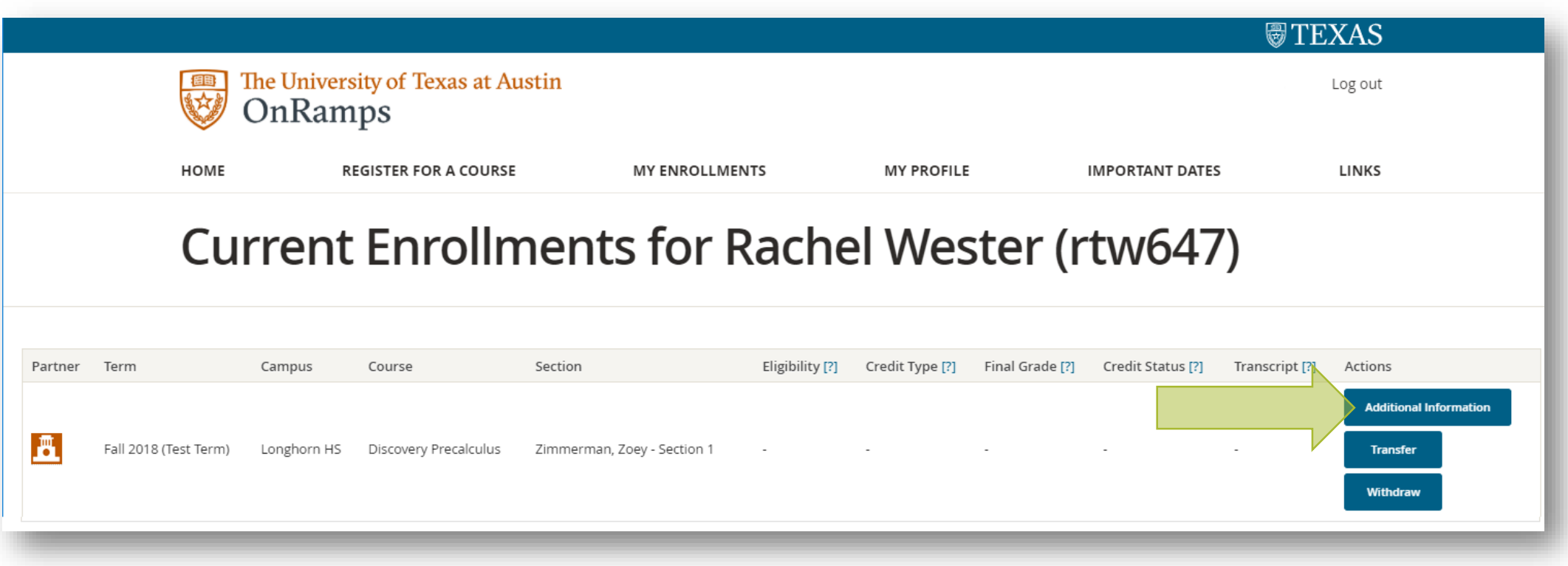

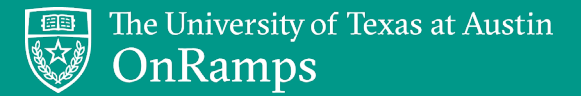

### UPDATING ENROLLMENT

- Students may self-transfer to a new section of the course by clicking the Transfer button.
- Students may self-withdraw from the course by clicking the Withdraw button.

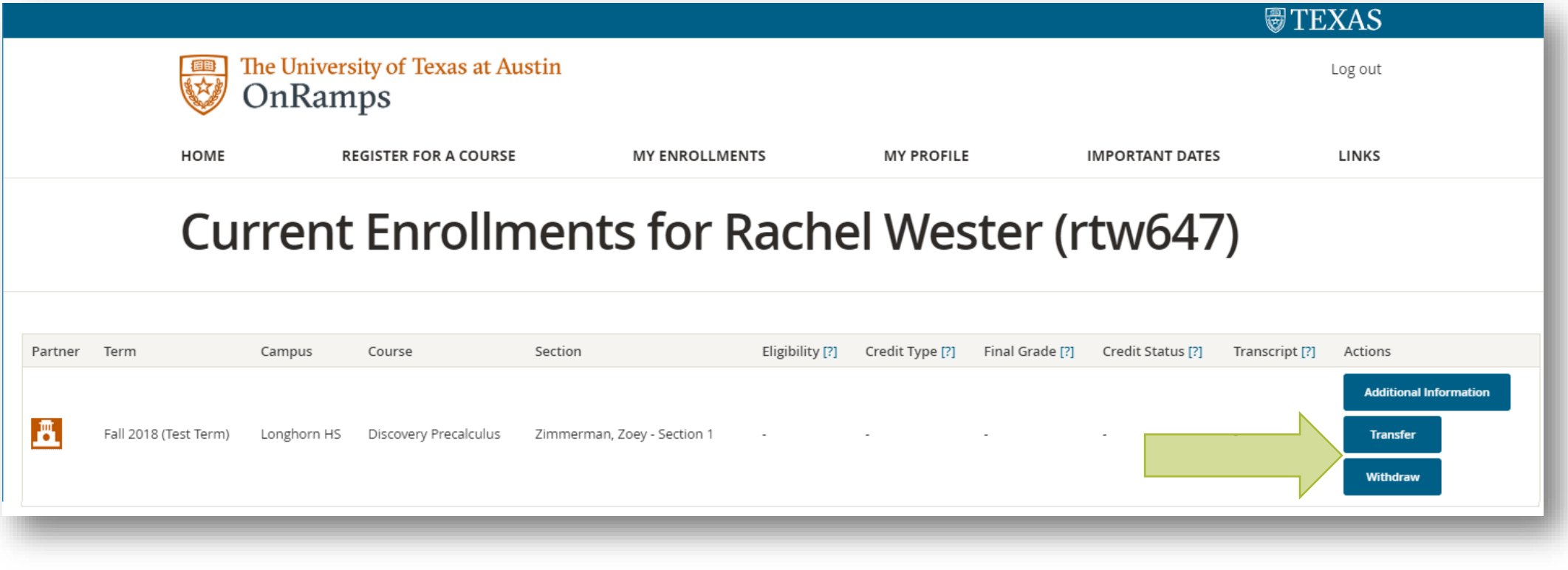

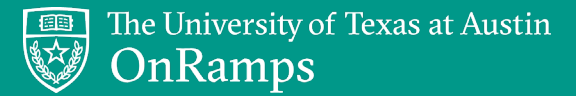

### COURSE REGISTRATION FAQs

#### If a student is in multiple OnRamps courses, will they register multiple times?

Yes, the student will register for each course separately by selecting their district, campus, course, teacher, and section on the *Register for a Course* page in the OnRamps Portal. The student only completes the student profile once.

#### Can a student who arrives in my school later in the year register for OnRamps?

Yes. A student can join your OnRamps course after the end of the self-registration window. However, depending on the timing of the registration, the student may only be able to earn high school credit in the course. Contact OnRamps Support for assistance with late registration.

#### Do students register separately for Learning Catalytics and Quest?

Students **do not** register separately for Quest. Students are automatically enrolled in the corresponding Quest course and section when they complete registration. Quest is used in Chemistry, Physics I, and Physics II.

Students do register separately for Learning Catalytics. Learning Catalytics is used in Chemistry, Geoscience, History, Physics I, and Physics II. Refer to your Instructor HQ for student registration instructions for Learning Catalytics.

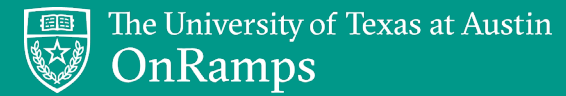

### TRANSFER & WITHDRAW FAQs

#### Can a high school Instructor change a student's section?

No. The student should use the Transfer feature in the OnRamps Portal to self-transfer. If the window for self-transfers has passed, the high school Instructor may submit a request for the student to be moved to the new section, and the OnRamps enrollment team will transfer the student.

#### Will the option to transfer be open all semester?

No. The ability to self-transfer ends when the self-registration window ends. If the window for selftransfers has passed, the high school Instructor may submit a request for the student to be moved to the new section, and OnRamps will transfer the student. The student may also submit a request via OnRamps Support.

#### Can a student use the Transfer feature to transfer to a different school that also offers OnRamps?

No. The student cannot self-transfer their enrollment to a new school. The student or high school Instructor should contact OnRamps Support for assistance if a student is changing campuses but remaining in OnRamps. This will ensure that any college work is retained.

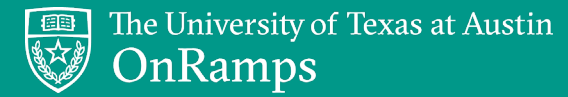

### TRANSFER & WITHDRAW FAQs

### If a student transfers or withdraws, are they transferred or withdrawn within Quest?

Yes. These actions carry over to Quest.

### If a student drops the OnRamps course, do they need to withdraw in the OnRamps Portal or is that done automatically?

The student should self-withdraw in the OnRamps Portal, if possible. If the student does not selfwithdraw, the high school Instructor can submit a request for the student to be withdrawn, and the OnRamps enrollment team will drop the student.

#### Can a student withdraw from only the college course?

Students should only withdraw from the OnRamps course if they are no longer in your classroom. If the student is in your high school classroom, the student will remain in both the college and high school course in Canvas

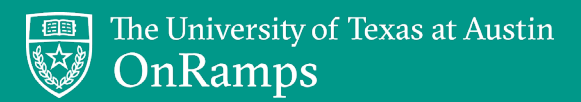

### REGISTRATION STEP-BY-STEP

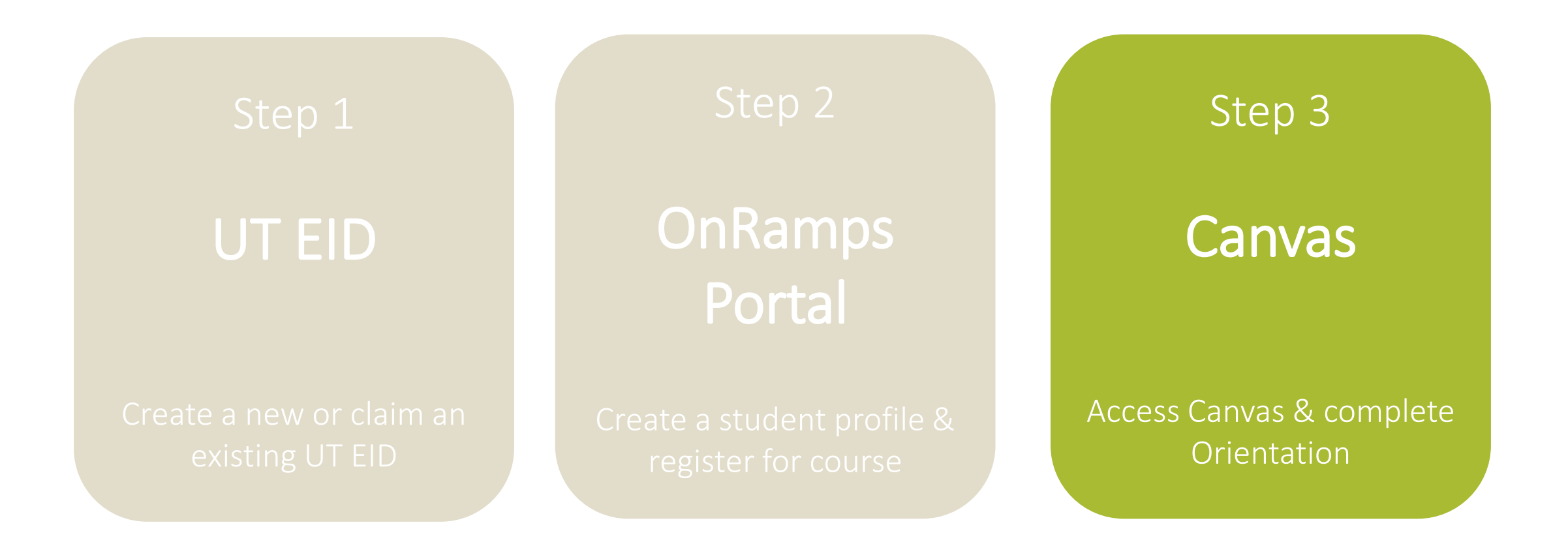

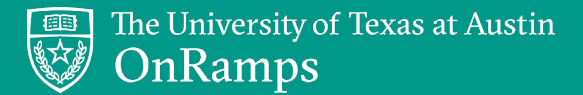

### ACCESSING CANVAS COURSES

- After completing registration, students may access courses in Canvas.
- Students may click CANVAS LOGIN link in the OnRamps Portal or go to [https://onramps.instructure.com.](https://onramps.instructure.com/)

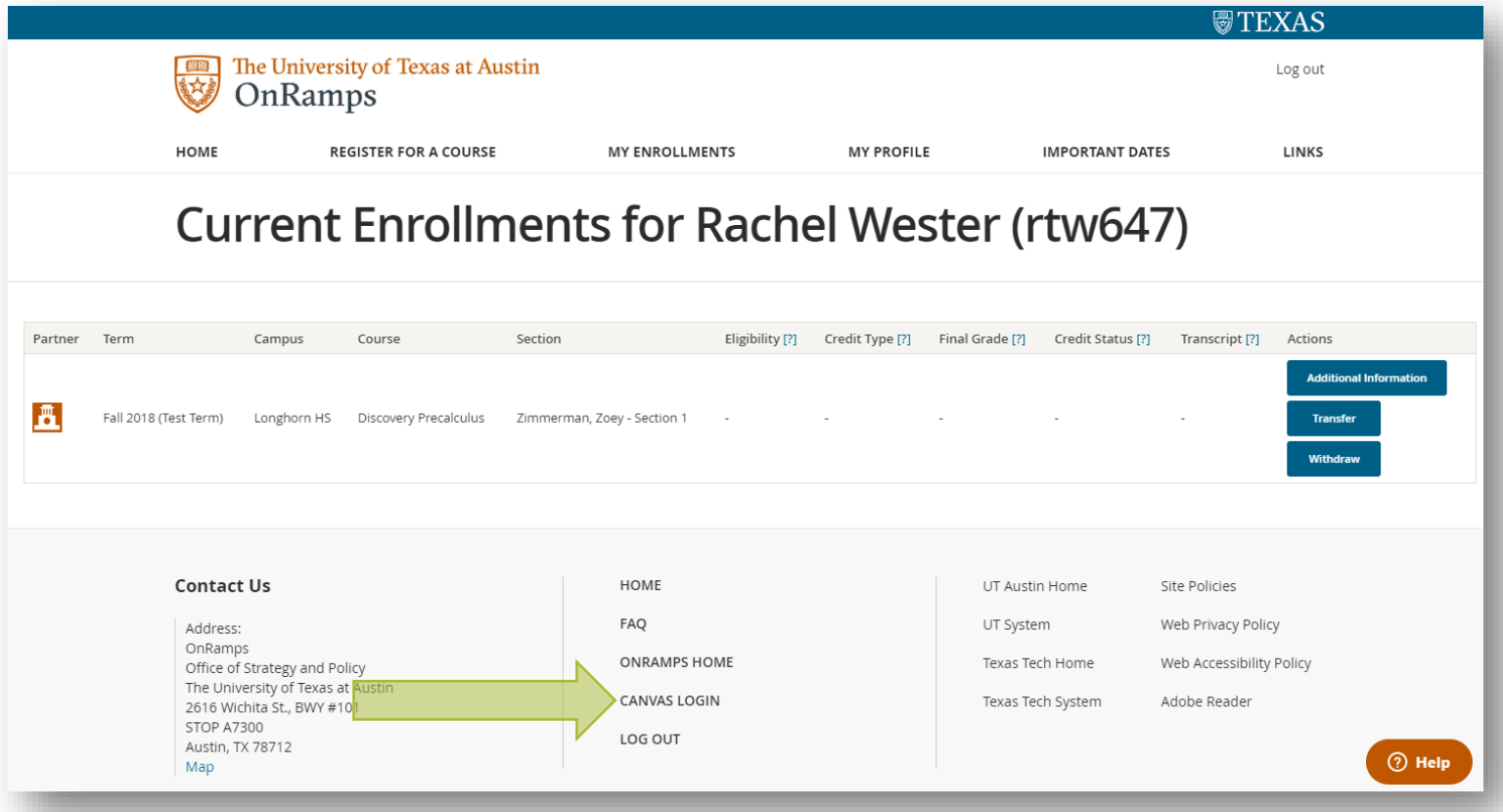

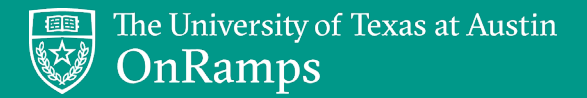

### ACCESSING CANVAS COURSES

Students should see their high school, college, and orientation courses on the Canvas dashboard.

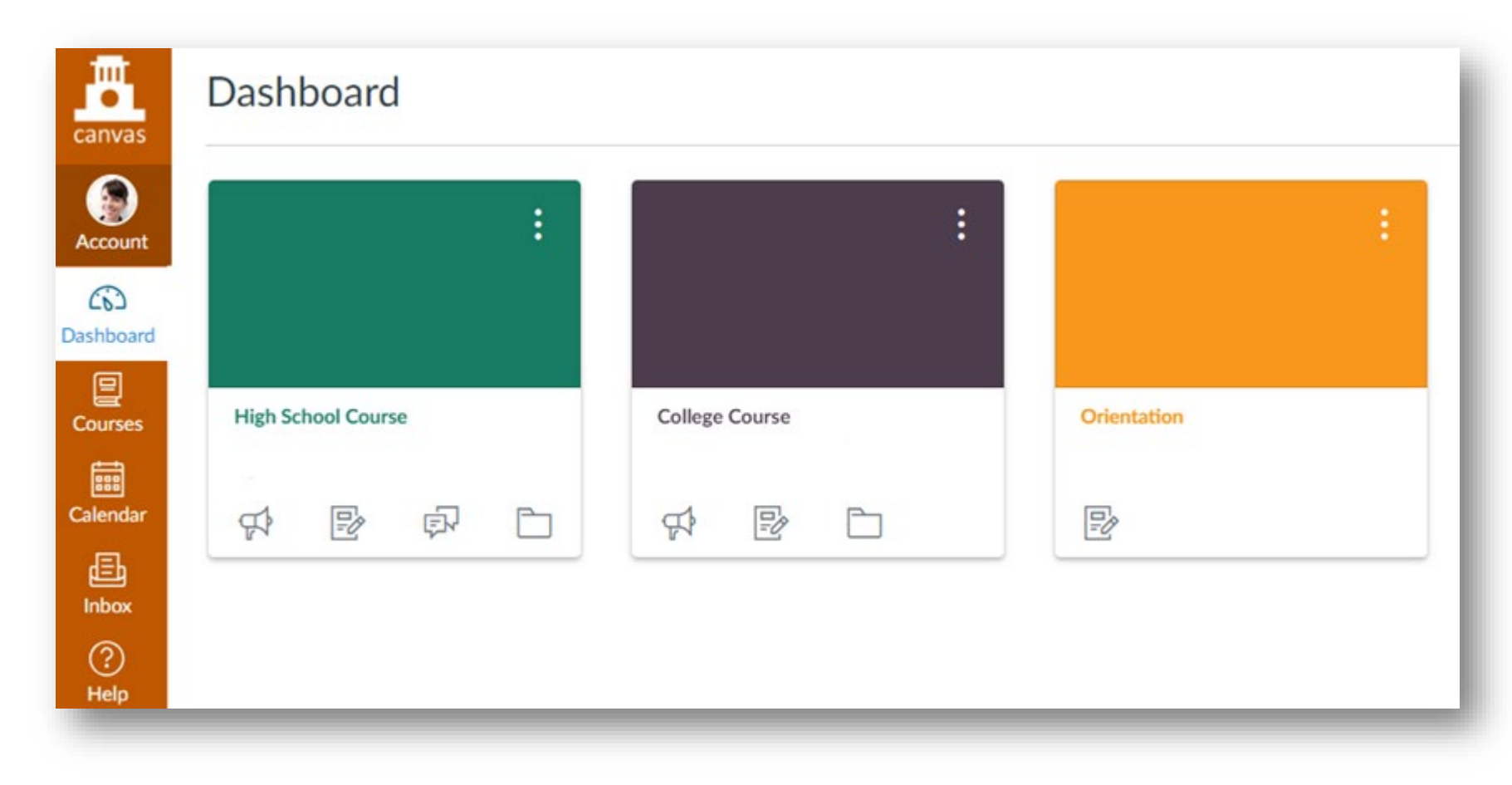

### STUDENT ORIENTATION

• OnRamps students complete Orientation to prepare for college-level expectations and to reinforce their identity as college students.

The University of Texas at Austin

**OnRamps** 

- Students are enrolled in Orientation when they register for a course.
- Students enrolled in more than one OnRamps course only complete orientation once.
- Orientation completion is a required assignment in all OnRamps courses and counts toward the college grade.

# **Welcome to OnRamps Orientation**

Orientation will help prepare you to succeed in your OnRamps course. Orientation is part of your college grade. Be sure to complete all 5 steps.

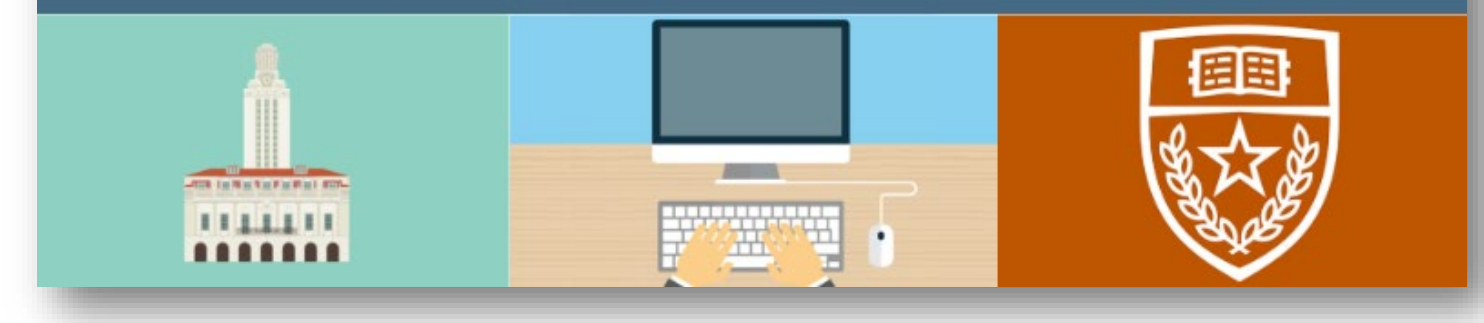

## STUDENT ORIENTATION TOPICS

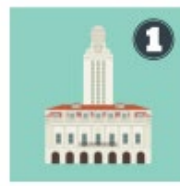

#### Welcome and Introduction to OnRamps (15 min)

An introductory step where students learn about OnRamps, the dual-enrollment model, earning college credit, accepting or declining credit, and transferring credit.

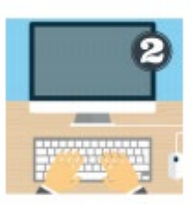

#### Beginning of Course Assessment (25 min)

A brief questionnaire on college plans, mindset, and study strategies. Students must complete the assessment within one sitting and cannot stop and restart.

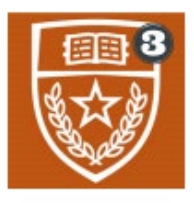

Academic Integrity (15 min) Educates students about the academic integrity policies that apply to students participating in OnRamps.

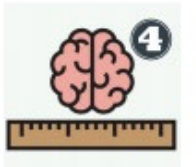

#### Growth Mindset for College Success (15 min)

Explains how students can develop a growth mindset and improve their ability to learn in order to be successful in college.

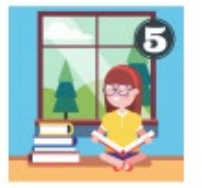

#### Effective Learning Strategies for College Success (25 min)

Encourages students to take control of their learning and offers strategies to learn more effectively.

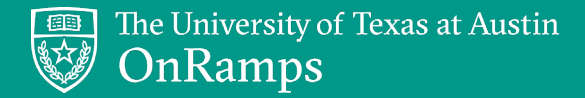

### STUDENT ORIENTATION DUE DATES

In order to receive college credit for completing Orientation, students must complete all modules by the due dates below.

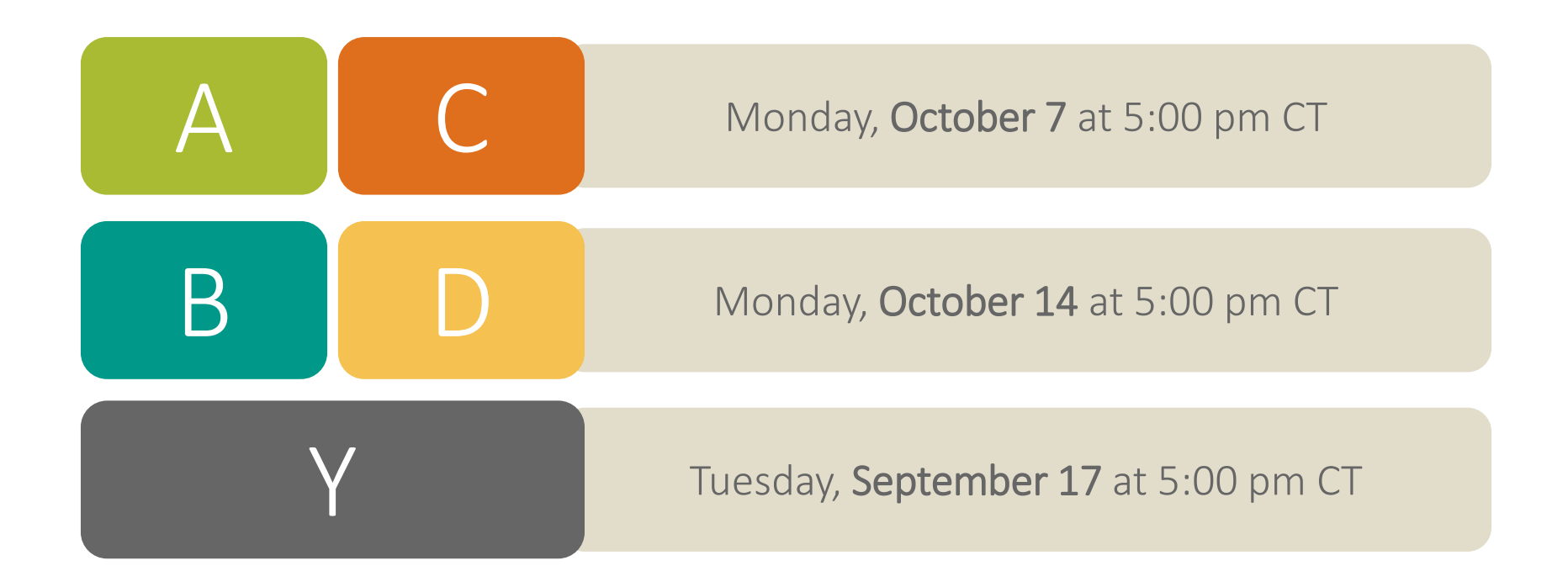

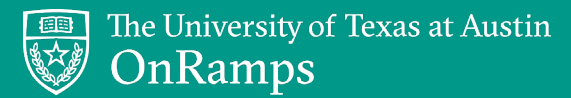

### PREPARE FOR REGISTRATION

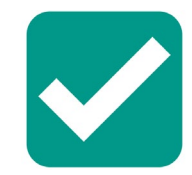

Print or download registration table instructions for easy reference.

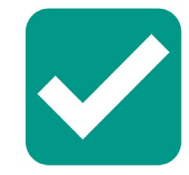

Ensure students have access to their local student ID number.

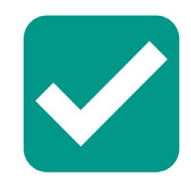

Note OnRamps Support phone number: 512-232-6872

#### *ummummummu* **OnRamps Registration**

#### **CREATE A UT EID** https://utexas.edu/eid

- . If you already have an EID and know your password, go to Step 2! Do not create a new EID.
- . On the UT EID self-service page, choose Get a UT EID.
- . Complete the form. Be sure to include an email address!
- · Select your password reminder questions and create a secure password. A seven-letter word, four numbers, and a special character will meet the requirements for a secure password. Example: college2020! (Don't use your name or your birth year!)
- . Memorize your EID and password. You will use it all year to log in to the OnRamps Portal and Canvas. If you write it down, keep it in a secure place.
- . If you are prompted to claim an EID, and you think it could be yours, claim it! If you don't remember your password, call OnRamps Support for help.

#### COMPLETE PROFILE & REGISTER IN ONRAMPS PORTAL https://onramps.utexas.edu/portal

- . Use your UT EID and password to log in to the OnRamps Portal. . If you're a new OnRamps student, click Create my Profile. If you're a returning student, click View/Update My Profile.
- . Complete the profile information and click Submit
- . Once you've completed your profile, click Register for a Course.
- . Choose your district, school, course, teacher, and section from the drop-down menus. Ask your teacher if you don't know what section to choose. Click Submit.
- . You will be directed to the Additional Information page, where you will enter your local student ID number, parent/guardian email address if you are under the age of 18, and indicate whether you receive content-area accommodations. Once the page is complete, click Submit. If you do not have this information, click Cancel.
- You will be directed to the Current Enrollments page. You will receive an email confirming vour registration.

#### ACCESS COURSES IN CANVAS https://onramps.instructure.com

- . Click CANVAS LOGIN at the bottom of the Current Enrollments page in the OnRamps Portal to log in to Canvas. Or, go to the website above and log in with your UT EID and password. . In Canvas, you will see your high school course, college course, and orientation.
- . Complete Orientation for 1% of your college grade.

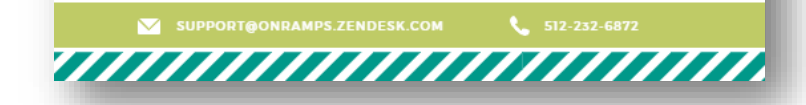

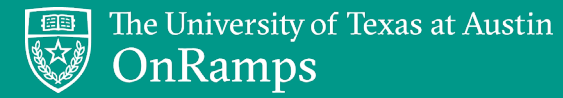

### DAY 1: CHECKLIST FOR REGISTRATION

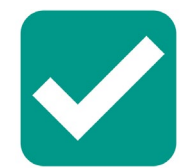

#### All students have an EID and password.

Call OnRamps Support at 512-232-6872 for immediate help with EID or password issues.

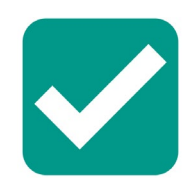

All students are registered for your course and section. Click *People* on the left sidebar in Canvas to view your roster and confirm students' registration.

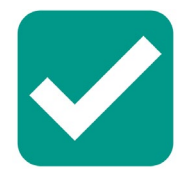

All students successfully log in to Canvas and view their high school, college, and orientation courses. Have students bookmark [https://onramps.instructure.com](https://onramps.instructure.com/) so they can easily access Canvas.

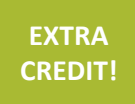

Students access Orientation course and begin Step 1: Welcome. Students can start Step 1: Welcome in class and continue later.

# INTRODUCTION TO INSTRUCTOR PORTAL

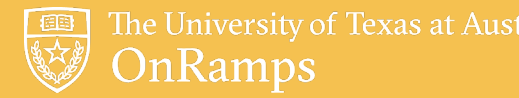

### ONRAMPS PORTAL – INSTRUCTOR VIEW

Website:<https://onramps.utexas.edu/portal>

Log in using your UT EID and password. Click the *Instructor* link in the top right corner to view your current student roster.

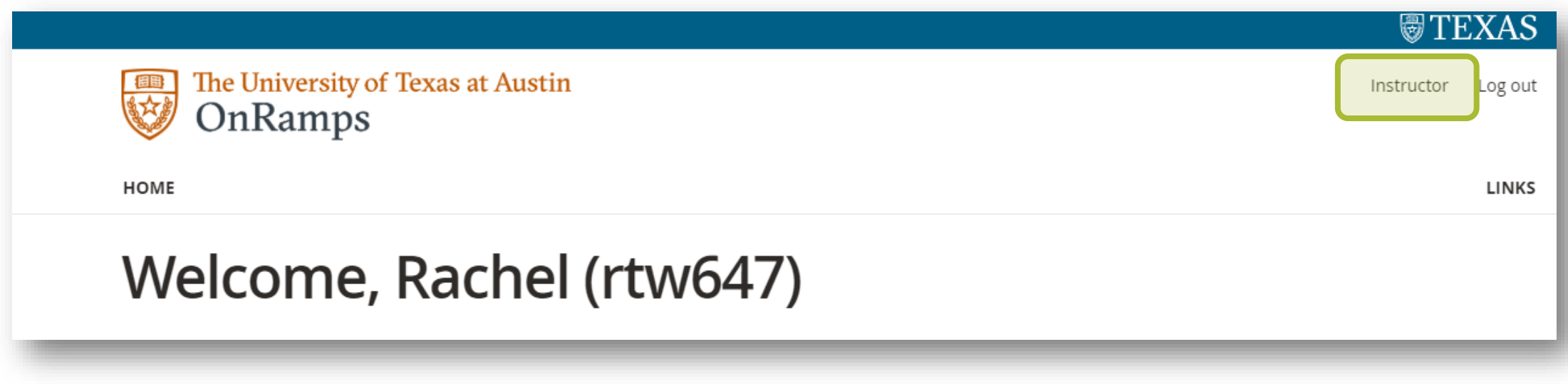

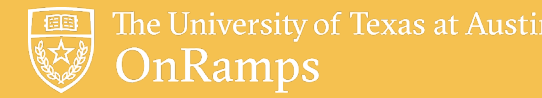

### ONRAMPS PORTAL – INSTRUCTOR VIEW

- Monitor students' orientation completion and view college enrollment information throughout the year.
- Click the links above course name to access additional features and information.

#### Grades **Assigned Testing Times Accommodation Requests**

### **Statistics**

#### Fall 2018 (Test Term)

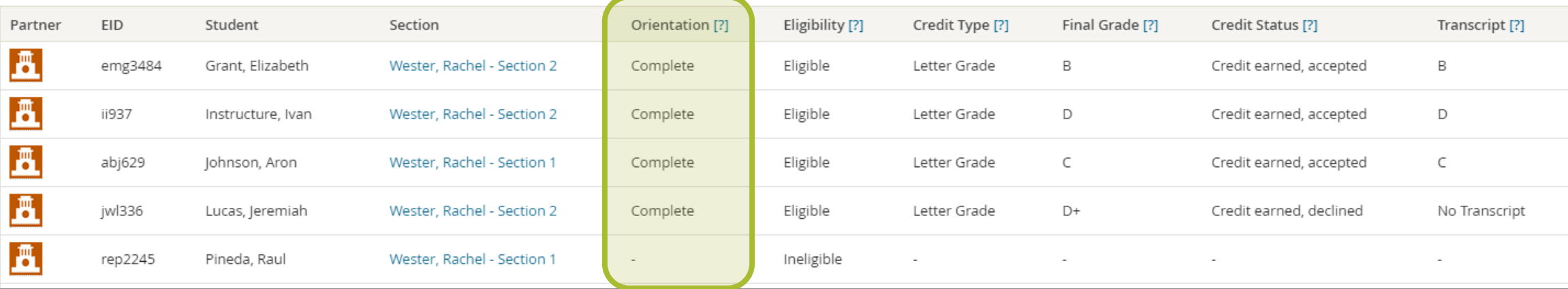

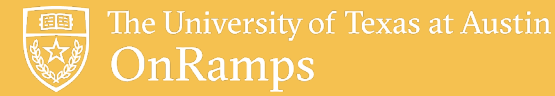

### ONRAMPS PORTAL – INSTRUCTOR VIEW

- Detailed information and step-by-step instructions for the additional features of the OnRamps Portal will be available in your Instructor Headquarters. Some features are only used by certain courses.
- You do not need to create a profile in the OnRamps Portal to access the Instructor view. Just click the *Instructor*  link at the top right corner of the page.
- Until students are actively enrolled in your course, you will see the following message: *You do not have any active courses at this time.* Once students register, you will see your active roster.
- If you do not see the *Instructor* link in the top right corner of the page, contact OnRamps Support.

RESOURCES

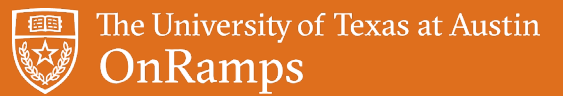

### WHERE TO FIND RESOURCES

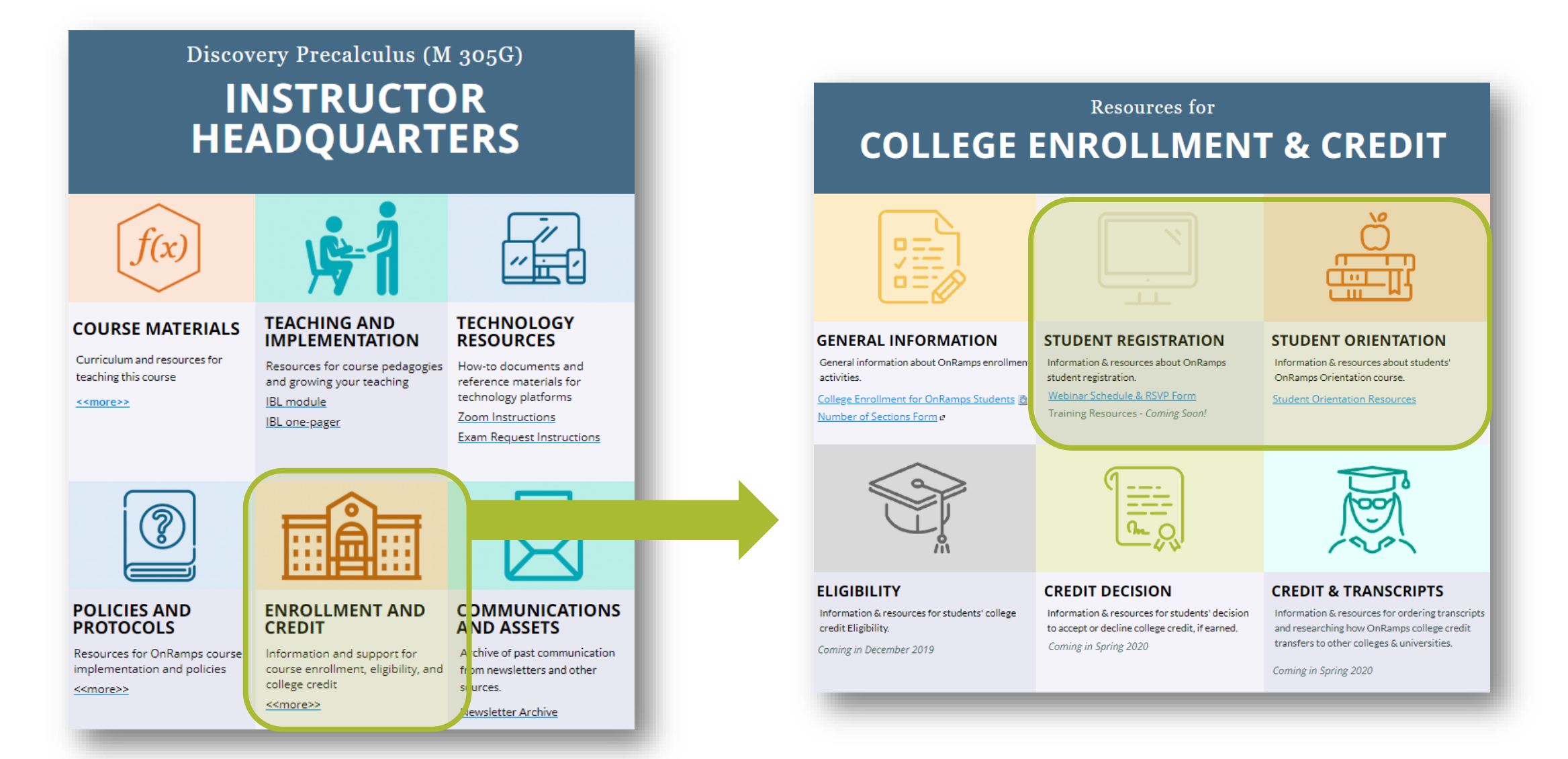

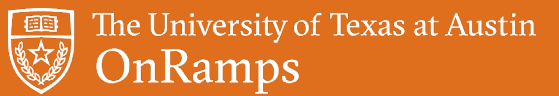

### ONRAMPS SUPPORT

If you have questions, concerns, or issues during registration, reach out for support by:

- Submitting a help request via the *OnRamps Support* link on the left navigation pane in Canvas
- Calling 512-232-6872 (best for assistance with UT EID or passwords)
- Texting 512-265-2515
- Emailing [support@onramps.zendesk.com](mailto:support@onramps.zendesk.com)

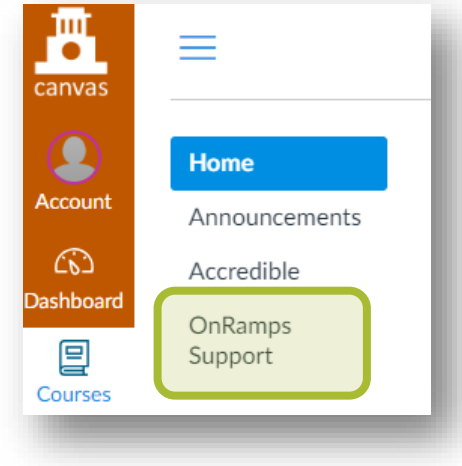

# QUESTIONS?

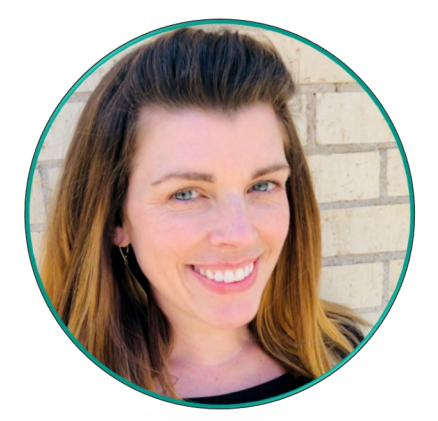

Rachel Wester, Assistant Director of Enrollment Management [rachel.wester@austin.utexas.edu](mailto:rachel.wester@austin.utexas.edu) [enrollment@onramps.zendesk.com](mailto:enrollment@onramps.zendesk.com) 512-232-6872

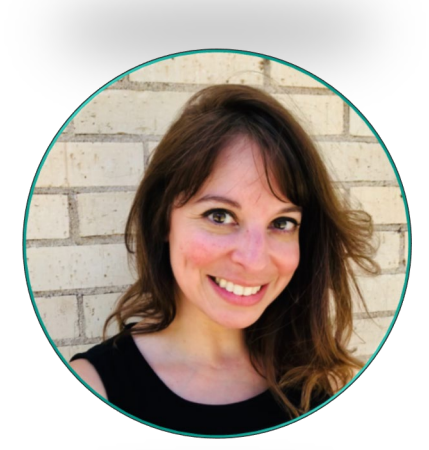

Lisa Grant, Enrollment Coordinator [lisa.grant@austin.utexas.edu](mailto:lisa.grant@austin.utexas.edu) [enrollment@onramps.zendesk.com](mailto:enrollment@onramps.zendesk.com) 512-232-6872

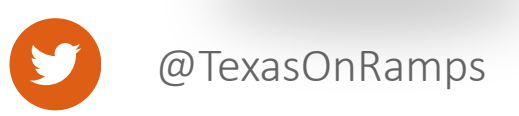

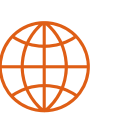

@TexasOnRamps OnRamps.utexas.edu /OnRamps

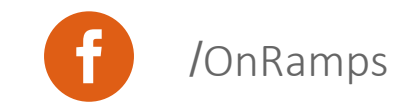